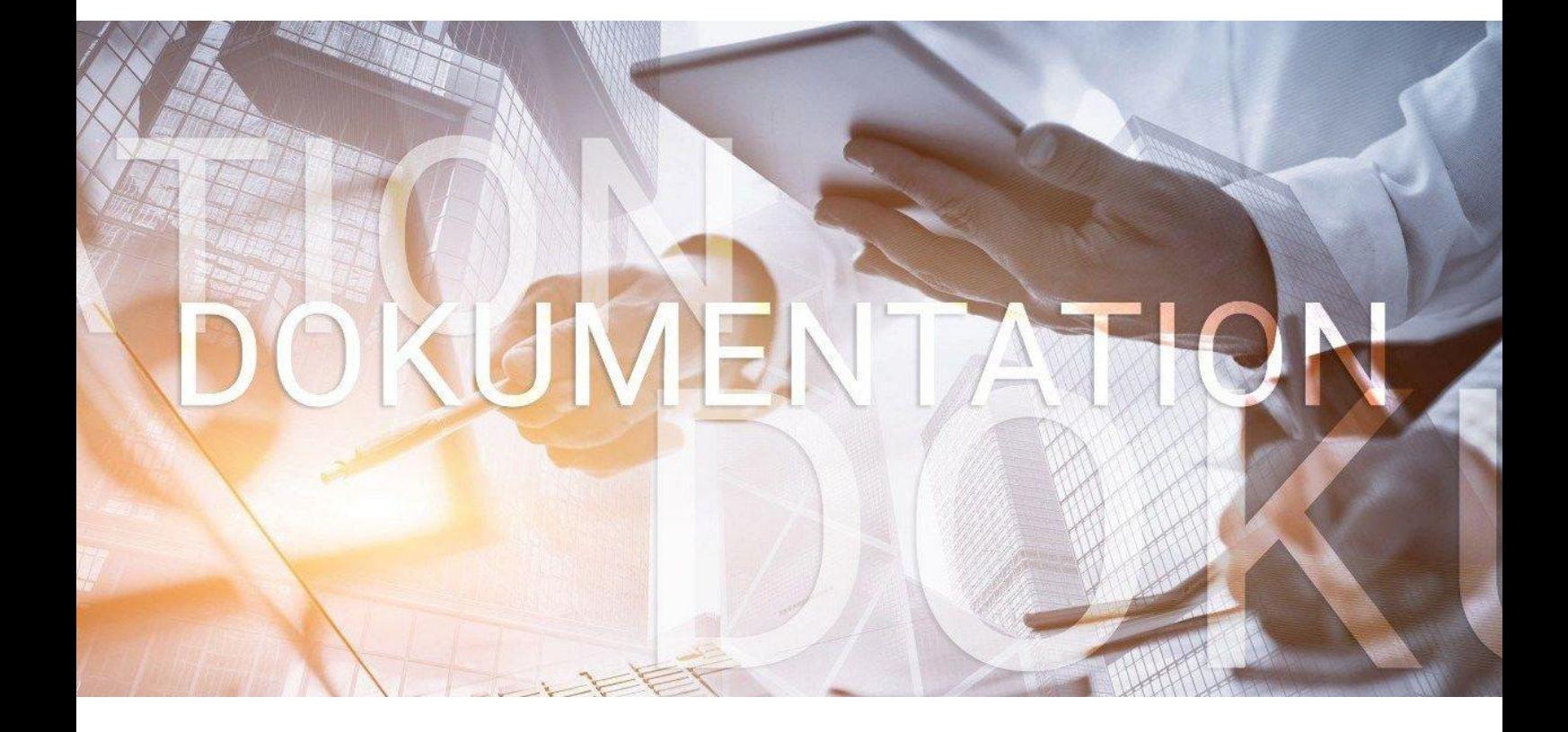

# - eMitarbeiter

## **die ersten Schritte, starten und mehr**

für Anwender

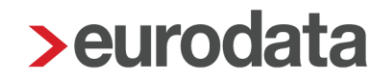

## eMitarbeiter-Anleitung für Anwender

## **Inhaltsverzeichnis**

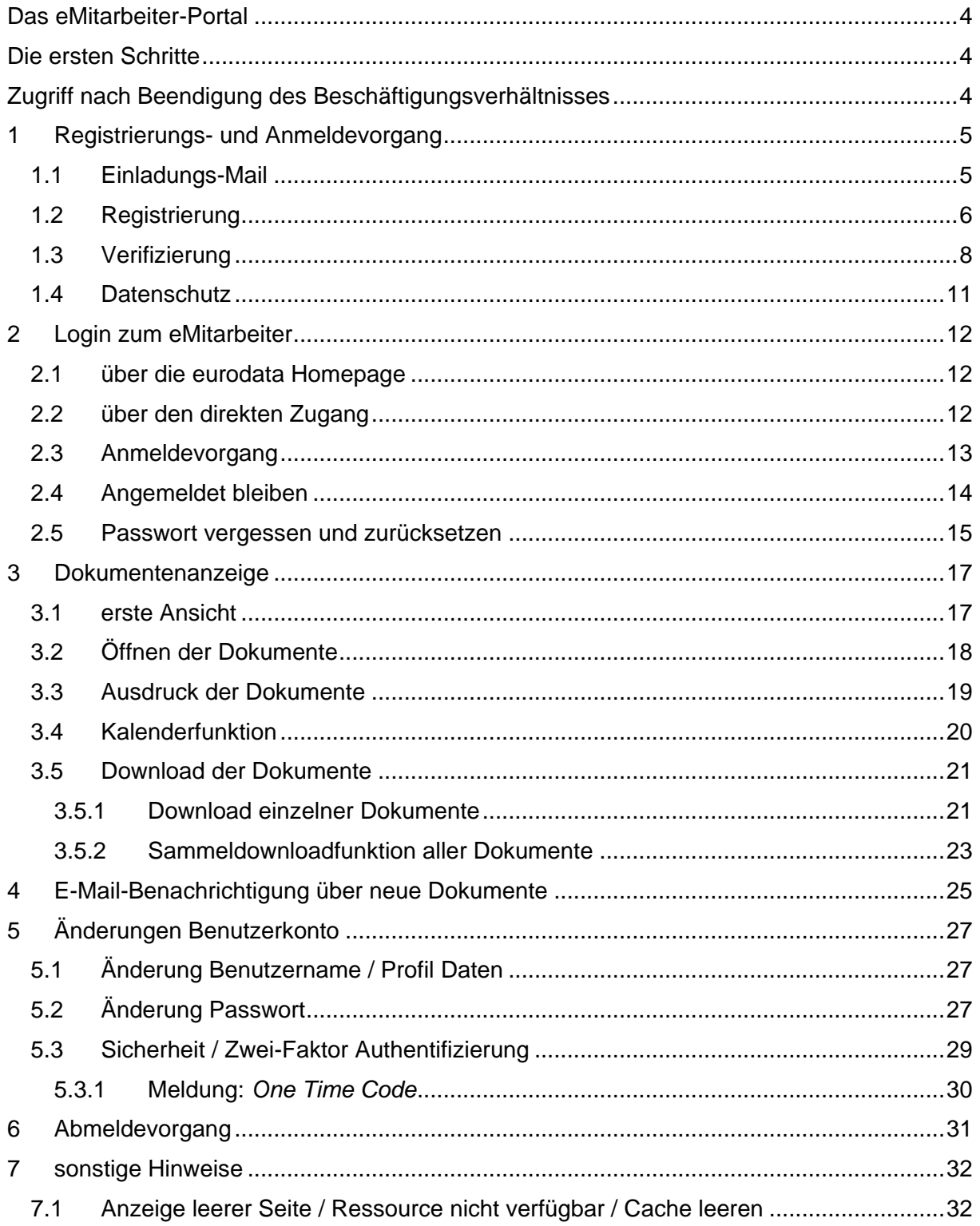

eurodata AG Großblittersdorfer Str. 257-259, D-66119 Saarbrücken Telefon +49 681 8808 0 | Telefax +49 681 8808 300 Internet: [www.eurodata.de](http://www.eurodata.de/) E-Mail: [info@eurodata.de](mailto:info@eurodata.de)

Version: 1.22 Stand: 28.06.2021<br>Klassifikation: öffentlich Klassifikation: Freigabe durch: Angelina Münster

Diese Dokumentation wurde von **eurodata** mit der gebotenen Sorgfalt und Gründlichkeit erstellt. **eurodata** übernimmt keinerlei Gewähr für die Aktualität, Korrektheit, Vollständigkeit oder Qualität der Angaben in der Dokumentation. Weiterhin übernimmt **eurodata** keine Haftung gegenüber den Benutzern der Dokumentation oder gegenüber Dritten, die über diese Dokumentation oder Teile davon Kenntnis erhalten. Insbesondere können von dritten Parteien gegenüber **eurodata** keine Verpflichtungen abgeleitet werden. Der Haftungsausschluss gilt nicht bei Vorsatz oder grober Fahrlässigkeit und soweit es sich um Schäden aufgrund der Verletzung des Lebens, des Körpers oder der Gesundheit handelt.

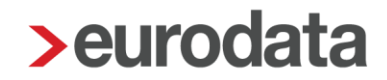

### <span id="page-3-0"></span>**Das eMitarbeiter-Portal**

Über das **eMitarbeiter-Portal** stehen Ihnen als Arbeitnehmer zukünftig folgende Dokumente digital zur Verfügung:

- **Inre Lohn- und Gehaltsabrechnung**
- **Inre Sozialversicherungsmeldung**
- **Inre Lohnsteuerbescheinigung**
- **Inre Bescheinigungen**

### <span id="page-3-1"></span>**Die ersten Schritte**

- Weitergabe Ihrer privaten E-Mail-Adresse zur **eMitarbeiter-Einladung** an Ihren Arbeitgeber per Einverständniserklärung. Diese Einverständniserklärung erhalten Sie von Ihren Arbeitgeber.
- Nach Erhalt der Einladungs-Mail siehe *[Registrierung](#page-4-0)*

### <span id="page-3-2"></span>**Zugriff nach Beendigung des Beschäftigungsverhältnisses**

Nach Beendigung eines Beschäftigungsverhältnisses steht Ihnen der Zugriff zum eMitarbeiter und dadurch der Zugriff auf Ihre Abrechnungsdokumente, **weitere 6 Monate zur Verfügung**.

Vor Beendigung Ihres Zugriffes erhalten Sie einige Wochen zuvor eine Erinnerungs-Mail mit dem Link zum Download Ihrer Dokumente, siehe *Sammeldownloadfunktion aller Dokumente*

#### *Hinweis*

Fragen zum **eMitarbeiter** senden Sie bitte an [eMitarbeiter@eurodata.de](mailto:eMitarbeiter@eurodata.de)

ggf. mit Angabe der jeweiligen Meldung, Ihrer Telefonnummer und Erreichbarkeit.

## <span id="page-4-0"></span>**1 Registrierungs- und Anmeldevorgang**

### <span id="page-4-1"></span>**1.1 Einladungs-Mail**

Auf Veranlassung Ihres Arbeitgebers haben Sie eine Einladung in Ihrem E-Mail-Postfach zum **eMitarbeiter** erhalten.

Um den Registrierungsprozess zu starten klicken Sie auf den Button *Zur Registrierung*

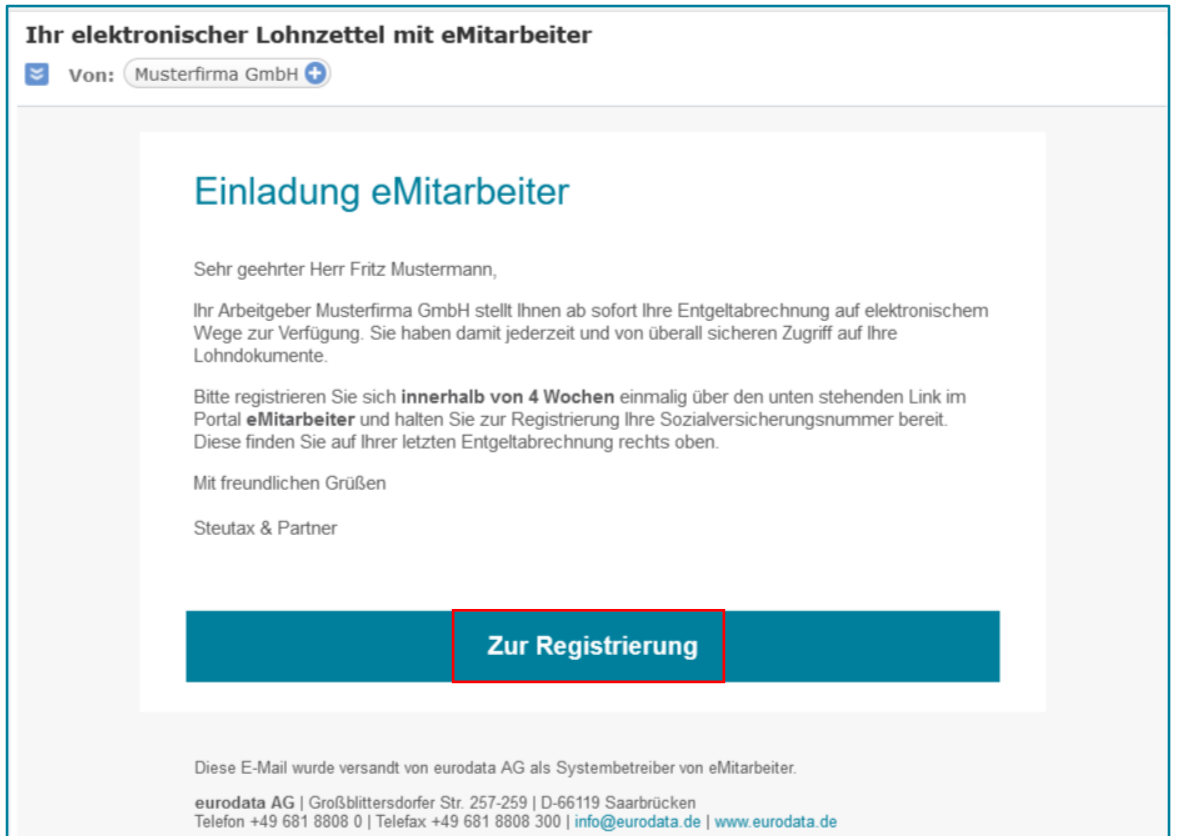

#### *Hinweis:*

#### **Bitte beachten Sie die 4 Wochen Registrierungs-Frist.**

Nach Ablauf der Frist ist eine Registrierung über diesen Einladungslink nicht mehr möglich. Ihr Arbeitgeber muss in diesem Fall eine neue Einladung zum eMitarbeiter veranlassen.

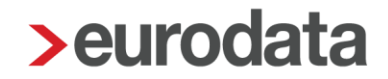

#### <span id="page-5-0"></span>**1.2 Registrierung**

- 1. Bestätigen Sie Ihren Benutzernamen, dieser entspricht Ihrer privaten E-Mail-Adresse, über die Sie eingeladen wurden.
- 2. Bestätigen Sie Ihren Vor- und Nachnamen.
- Vergeben Sie ein eigenes Passwort. Zu Ihrer Sicherheit verwenden Sie bitte ein Passwort von mindestens 8 Zeichen mit Groß- und Kleinschreibung, Ziffern und Sonderzeichen.
- Erfassen Sie Ihre Sozialversicherungsnummer (ohne Leerschritte). Diese Eingabe wird geprüft und sorgt dafür, dass nur Sie Zugriff zu Ihren persönlichen Daten erhalten.

Unter *Hilfestellung* erhalten Sie Informationen zur **Sozialversicherungsnummer.**

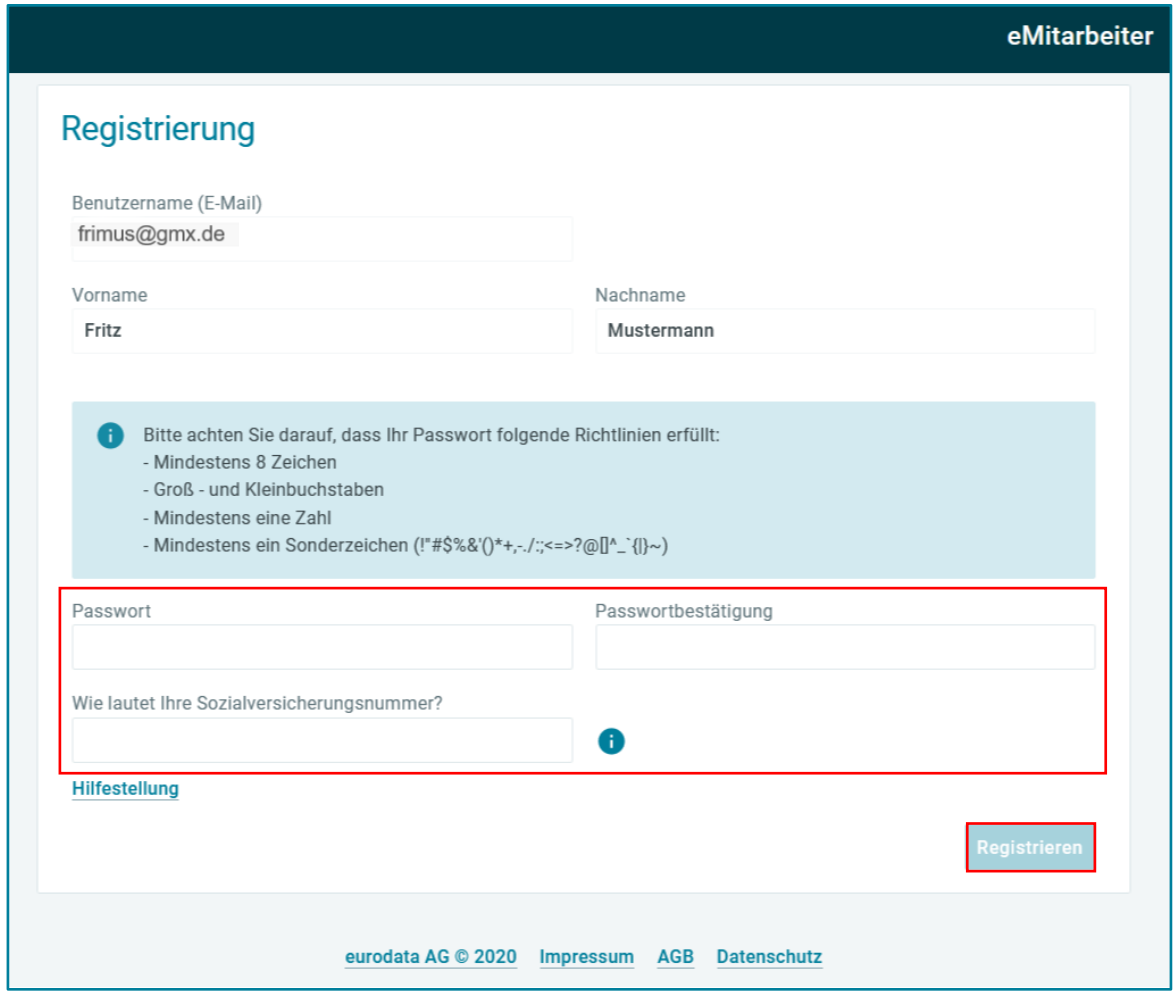

Über die Schaltfläche *Registrieren* aktivieren Sie die Registrierung.

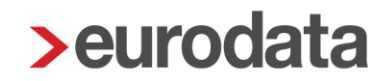

Nach erfolgreichem Abschluss des Registrierungsprozesses erhalten Sie folgende Ansicht.

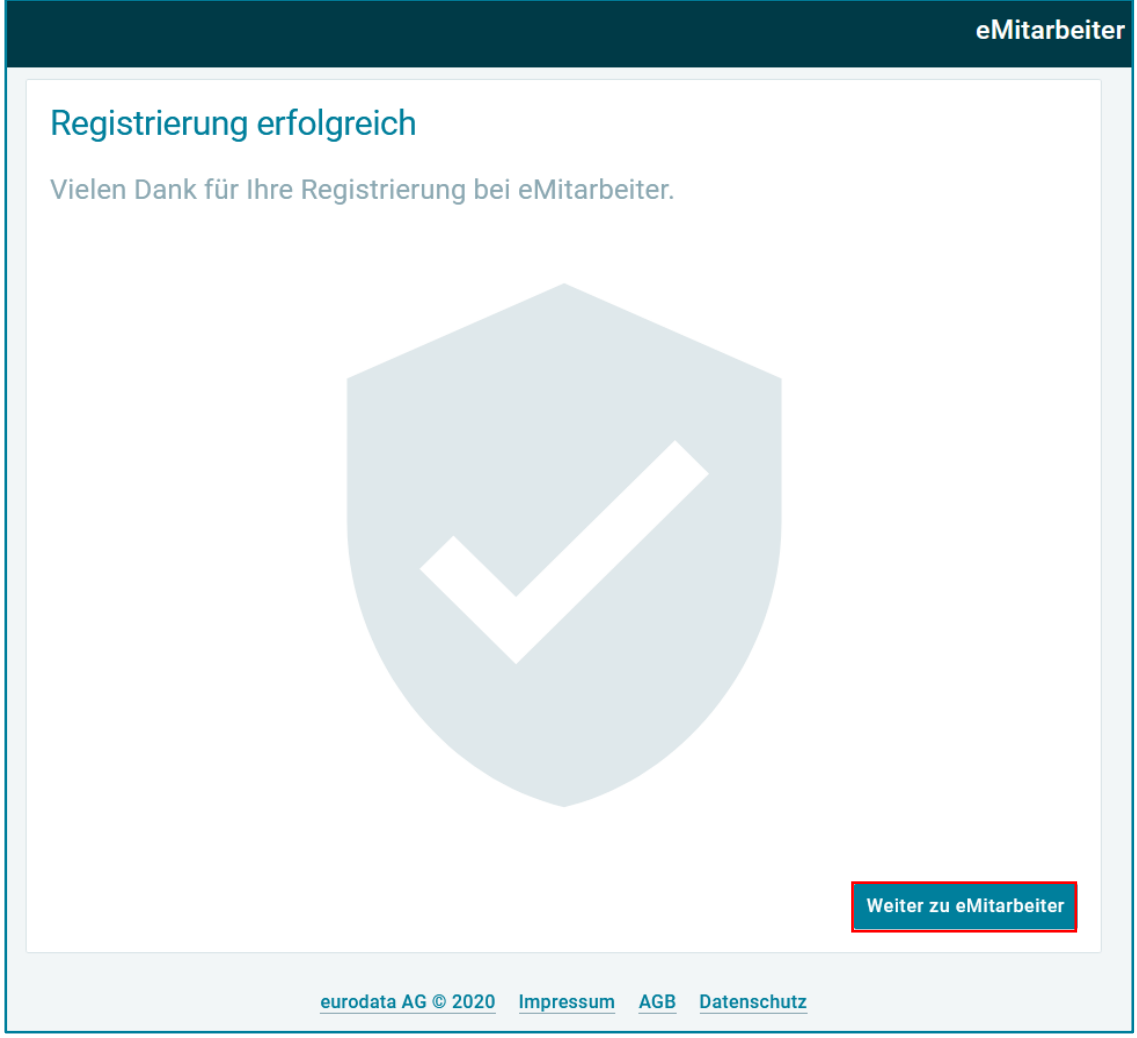

Über die Schaltfläche *Weiter zu eMitarbeiter* gelangen Sie direkt zu Ihrer **eMitarbeiter**-**Anwendung**.

Nach Beendigung dieses einmaligen Registrierungsprozesses, loggen Sie sich zukünftig mit Ihrem Benutzernamen/E-Mail-Adresse und Passwort ein.

**Benutzername und Passwort** werden zukünftig benötigt und sollten daher **sorgfältig aufbewahrt** werden**.**

Login zum eMitarbeiter, siehe *[Login zum eMitarbeiter](#page-11-0)*

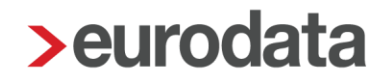

### <span id="page-7-0"></span>**1.3 Verifizierung**

Sollten Sie bereits über einen eMitarbeiter-Zugang oder ein Benutzerkonto zu einer anderen **eurodata**-**Anwendung** verfügen, z.B. einem Zugang zu **PISA, edcloud, edtime,** dann erhalten Sie folgende Einladung zur Verifizierung.

Erfassen Sie Ihre Sozialversicherungsnummer (ohne Leerschritte). Diese Eingabe wird geprüft und sorgt dafür, dass nur Sie Zugriff zu Ihren persönlichen Daten erhalten.

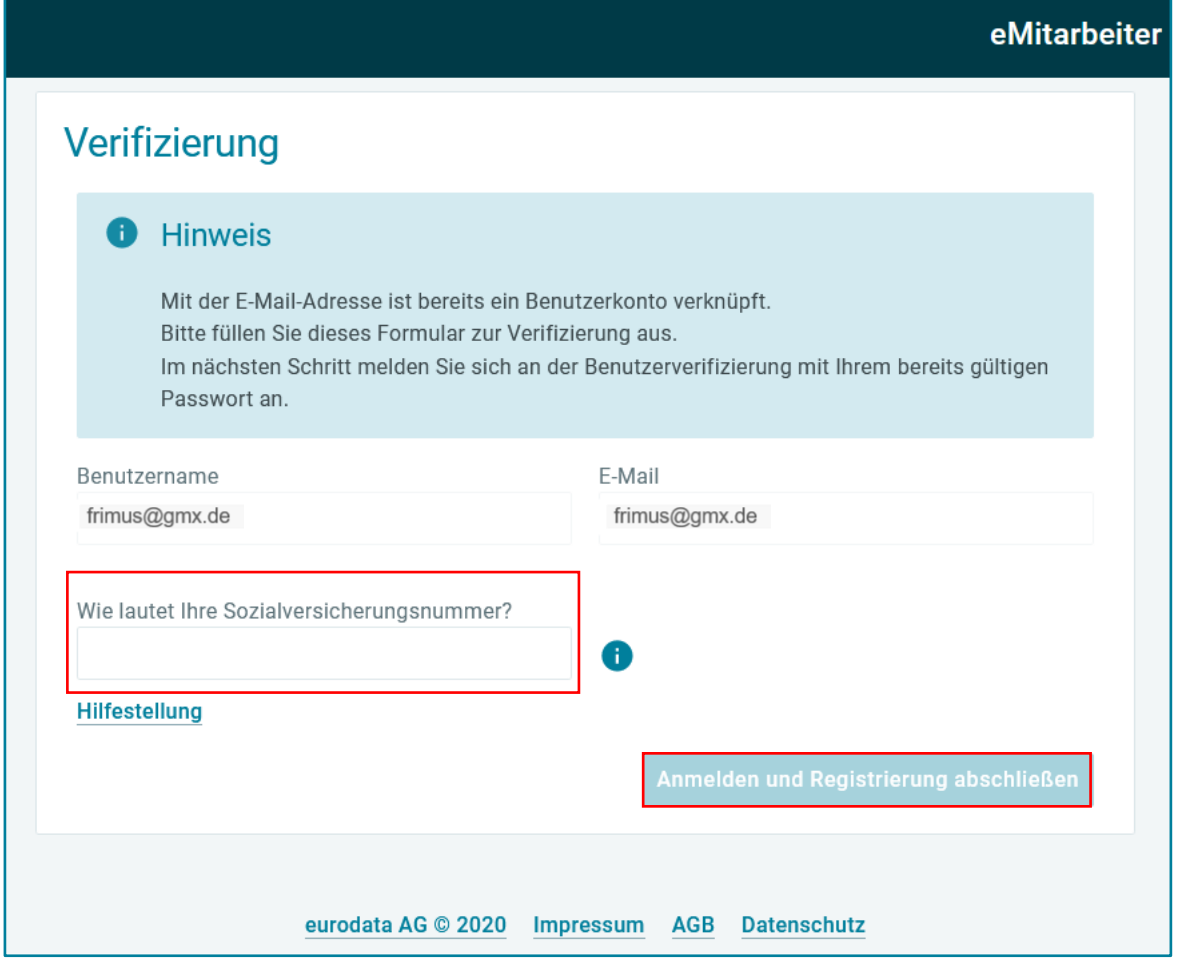

Unter *Hilfestellung* erhalten Sie Informationen zur **Sozialversicherungsnummer.**

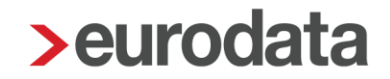

Bei der darauffolgenden **Anmeldung Benutzerverifizierung** bestätigen Sie den angegebenen Benutzernamen und geben das Passwort ein, das Sie für den bereits bestehenden Zugang zu Ihrer **eurodata-Anwendung** nutzen und bestätigen den Button *Anmelden* 

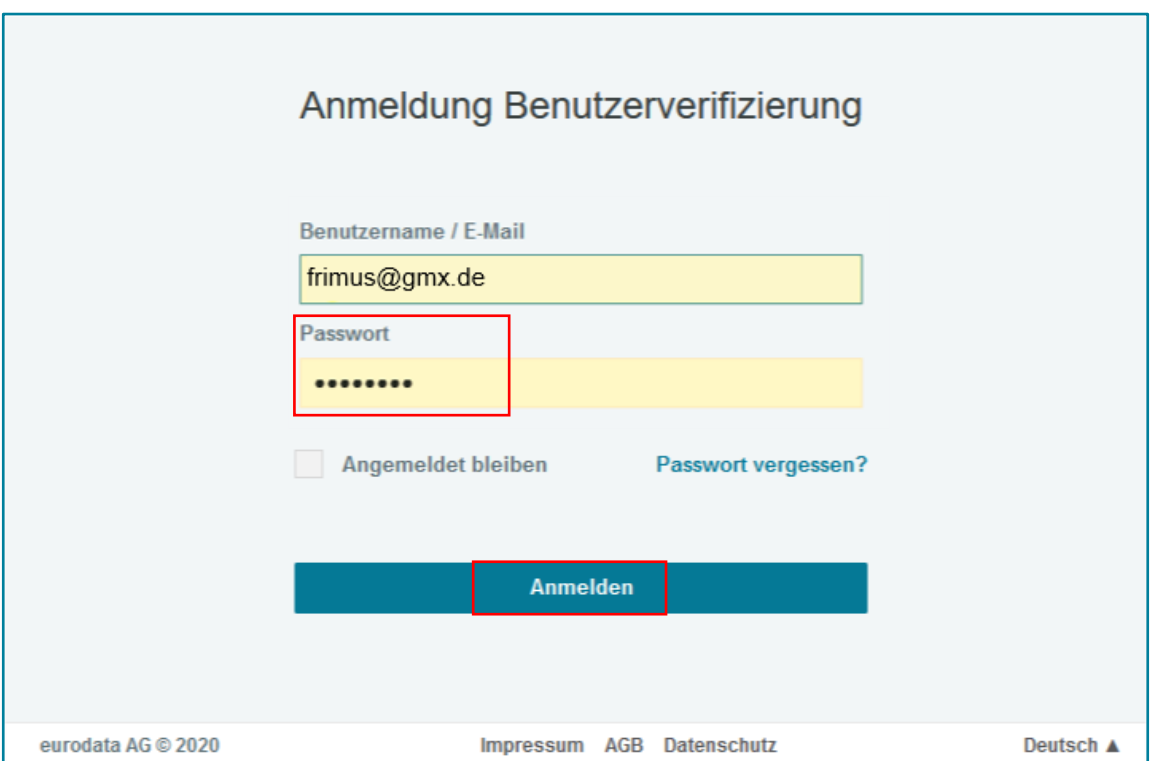

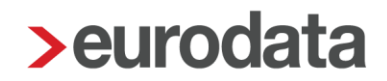

Nach erfolgreichem Abschluss des Verifizierungsprozesses erhalten Sie folgende Ansicht.

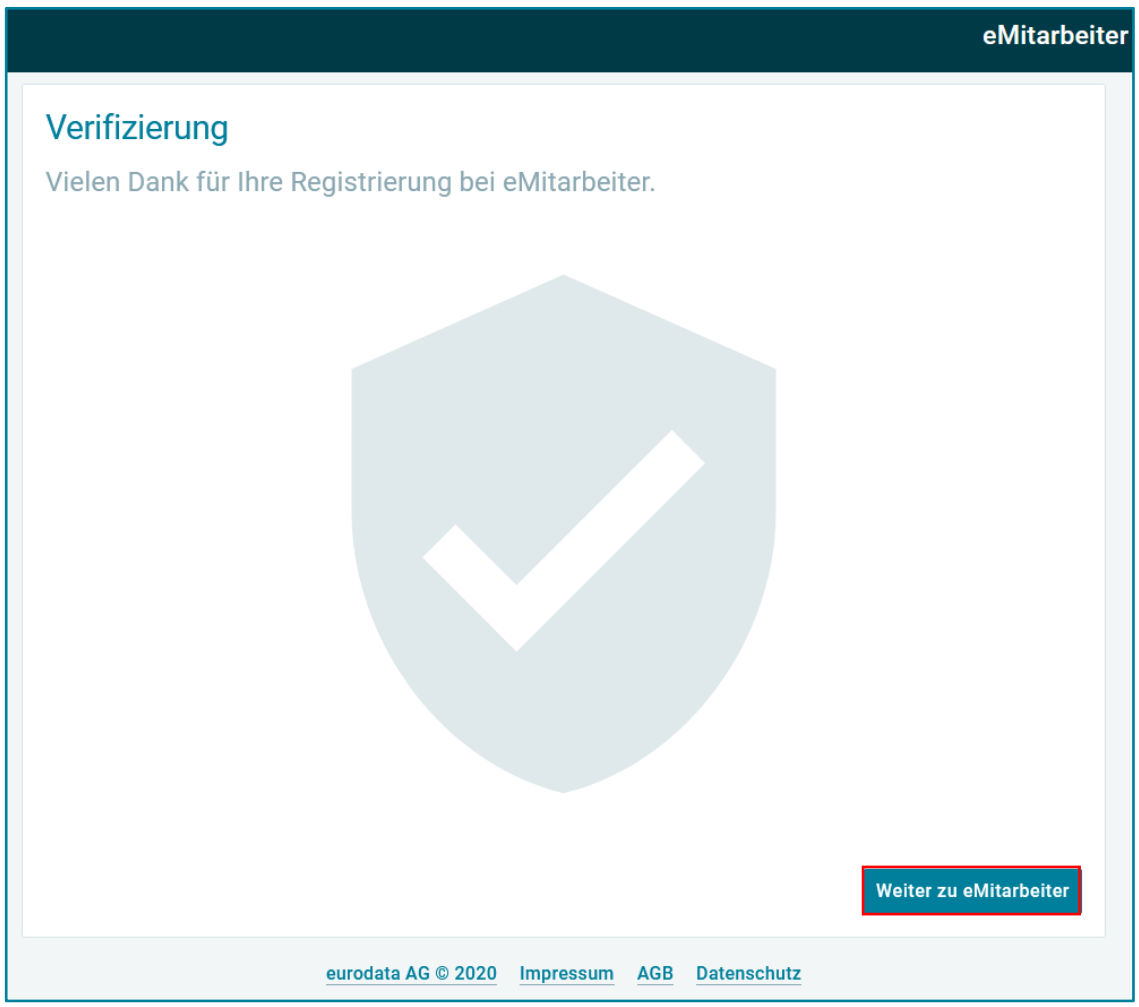

Über die Schaltfläche *Weiter zu eMitarbeiter* gelangen Sie direkt zu Ihrer **eMitarbeiter**-Anwendung. Wenn dieser einmalige Registrierungs-, Verifizierungsprozess abgeschlossen wurde, loggen Sie sich zukünftig mit Ihrem Benutzernamen/E-Mail und Passwort ein.

**Benutzername und Passwort** werden zukünftig benötigt und sollten daher **sorgfältig aufbewahrt** werden**.**

Login zum eMitarbeiter, siehe *[Login zum eMitarbeiter](#page-11-0)*

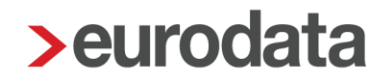

#### <span id="page-10-0"></span>**1.4 Datenschutz**

Nach erfolgreicher Registrierung bzw. Verifizierung stehen Ihnen standortunabhängig und jederzeit Ihre Lohn- und Gehaltsdokumente online zur Verfügung.

Ihre Lohndokumente sind ausschließlich von Ihnen einsehbar.

**eurodata** achtet strikt auf die Einhaltung des Datenschutzes, siehe weitere Informationen unter: <https://www.eurodata.de/datenschutz>

Ihre Daten werden in den **eurodata** Hochleistungsrechenzentren in Saarbrücken archiviert. Weitere Informationen hierzu auf<https://www.eurodata.de/rechenzentrum>

### <span id="page-11-0"></span>**2 Login zum eMitarbeiter**

Um Ihren eMitarbeiter-Zugang zu starten bieten sich folgende Möglichkeiten:

#### <span id="page-11-1"></span>**2.1 über die eurodata Homepage**

Auf der Homepage www.eurodata.de befindet sich ein Button *Mein eurodata*, unter dem sich ein Drop-Down öffnet. Durch Anklicken des Symbols **eMitarbeiter** werden Sie auf das **eMitarbeiter-Portal** geleitet.

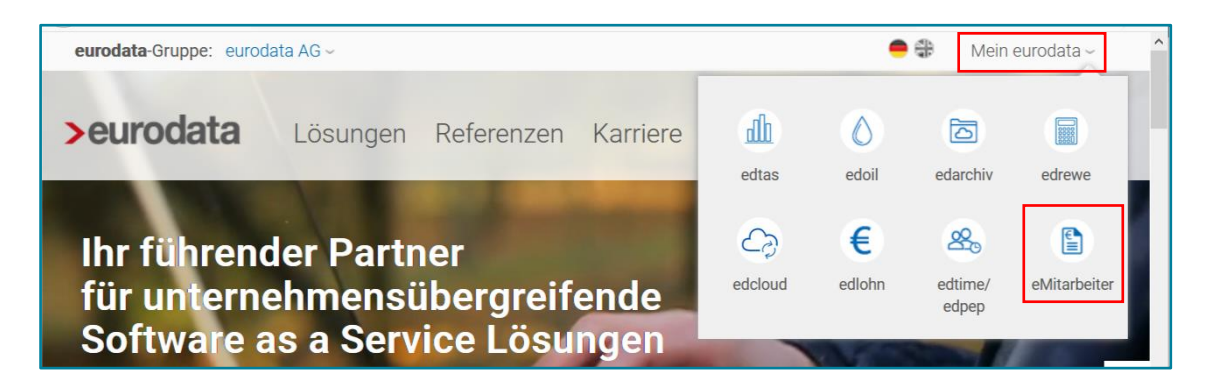

#### <span id="page-11-2"></span>**2.2 über den direkten Zugang**

Selbstverständlich ist auch ein direkter Zugang möglich unter Eingabe: [emitarbeiter.eurodata.de/](https://emitarbeiter.eurodata.de/)

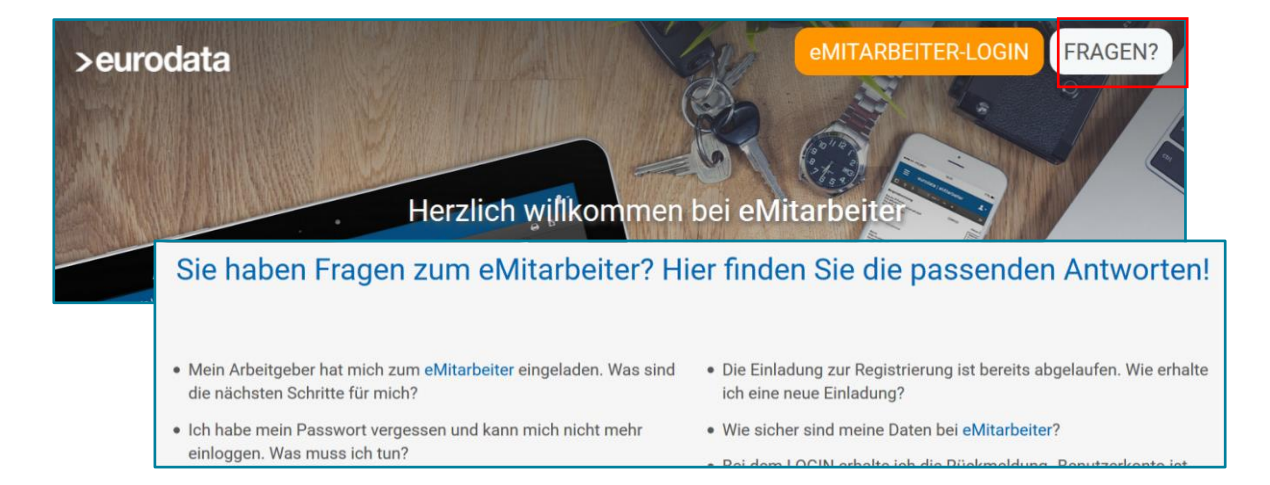

Der Button **FRAGEN?** führt zu einer Auflistung der häufigsten Fragen zum eMitarbeiter.

Sollten Sie hier keine Antwort auf Ihre Frage finden, senden Sie bitte eine E-Mail an [eMitarbeiter@eurodata.de.](mailto:eMitarbeiter@eurodata.de) Nennen Sie kurz Ihr Anliegen und/oder senden Sie uns einen Screenshot zu Ihrer Frage. Ergänzen Sie bitte Ihre Telefonnummer und geben uns an, wann wir Sie erreichen können.

### <span id="page-12-0"></span>**2.3 Anmeldevorgang**

Der Button **eMITARBEITER-LOGIN** führt zur Anmeldung.

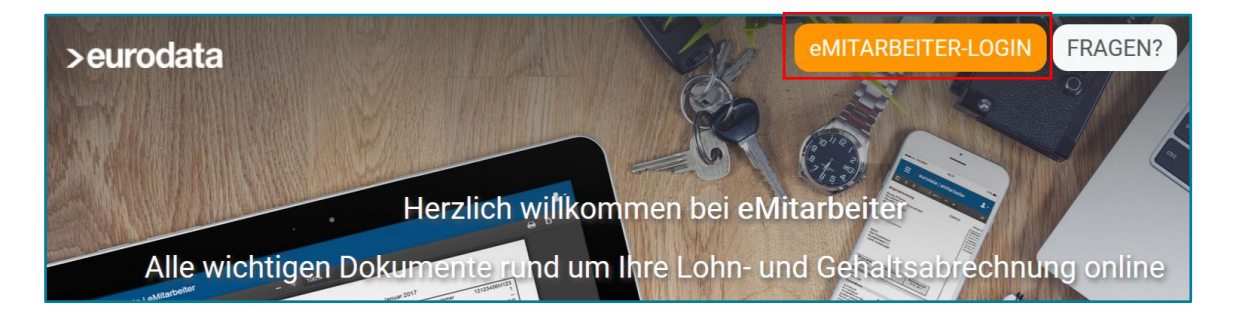

Der **Benutzername** zur Anmeldung im eMitarbeiter **sollte Ihre private E-Mail-Adresse** sein. Bitte geben Sie diese E-Mail-Adresse im Anmelde-Dialog in der Zeile *Benutzername / E-Mail* ein, ergänzen Ihr Passwort und klicken auf *Anmelden* oder bestätigen mit **RETURN**

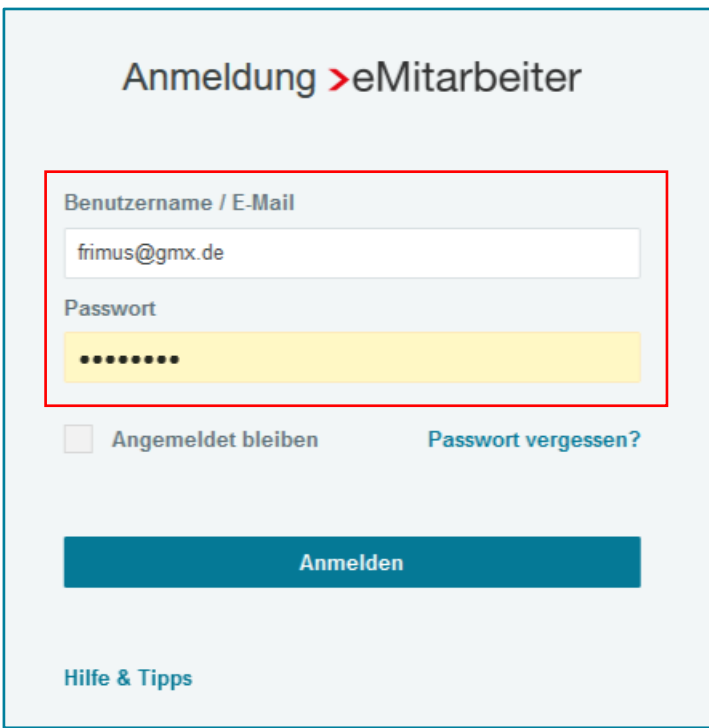

#### *Hinweis:*

Der Button **Hilfe & Tipps** führt zu einer Auflistung der häufigsten Fragen zum eMitarbeiter.

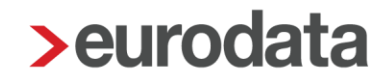

#### <span id="page-13-0"></span>**2.4 Angemeldet bleiben**

Bei der Standardeinstellung (Haken nicht gesetzt) ,verliert' sich die Anmeldung sobald der Browser vollständig geschlossen wird und der Anwender muss sich beim nächsten Öffnen des Browsers wieder neu anmelden.

Wird der Haken bei *Angemeldet bleiben* gesetzt, wird verhindert das die Anwendung beim Schließen des Browsers verloren geht. Man bleibt angemeldet.

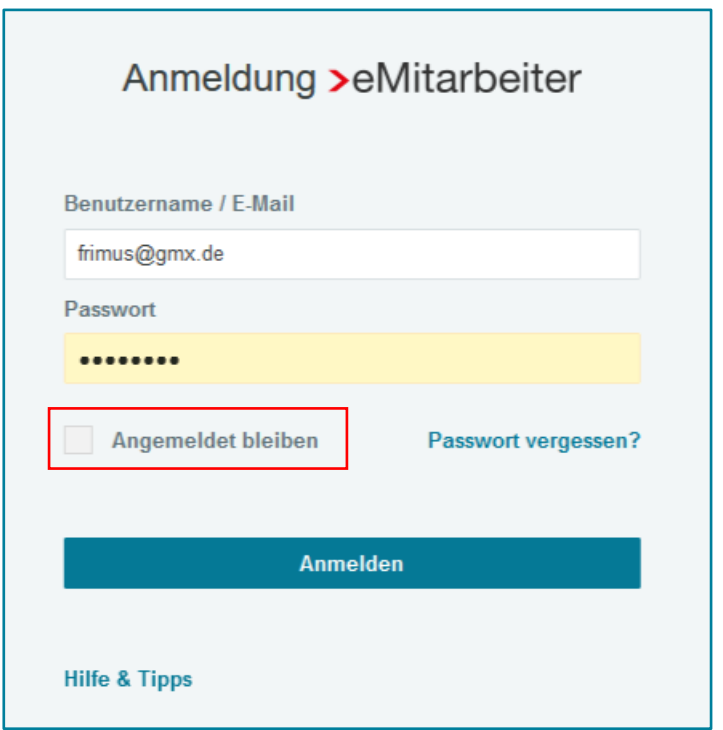

#### *Hinweis:*

Der Zustand *Angemeldet bleiben* bleibt bei Inaktivität nur 30 Minuten gültig. Das Zeitintervall beendet nach 30 Minuten Inaktivität die Anmeldung, mit oder ohne Aktivierung bei *Angemeldet bleiben* und unabhängig ob das Fenster mit der Anwendung noch geöffnet ist und keine Aktivität erfolgt oder der Browser geschlossen wird.

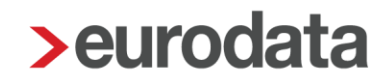

#### <span id="page-14-0"></span>**2.5 Passwort vergessen und zurücksetzen**

Sollten Sie Ihr Passwort vergessen haben, dann tragen Sie Ihren Benutzernamen ein und klicken anschließend auf , Passwort vergessen?'

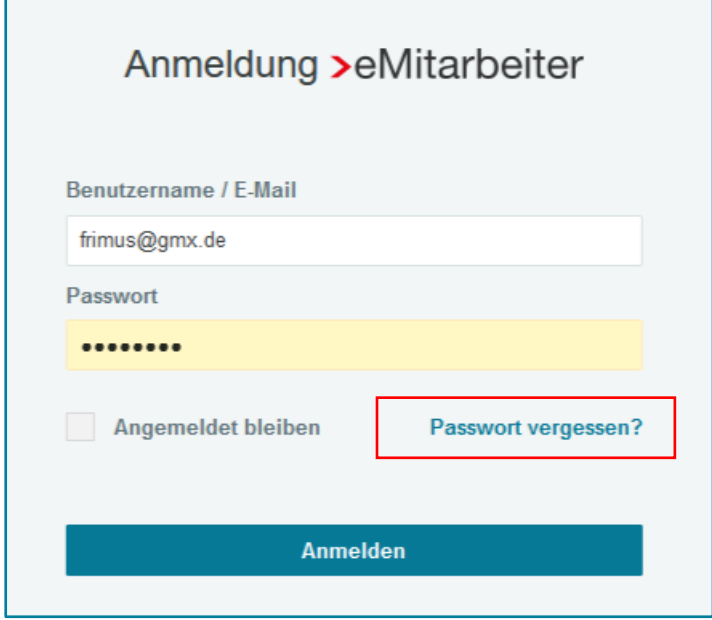

Daraufhin erhalten Sie folgende Anzeige

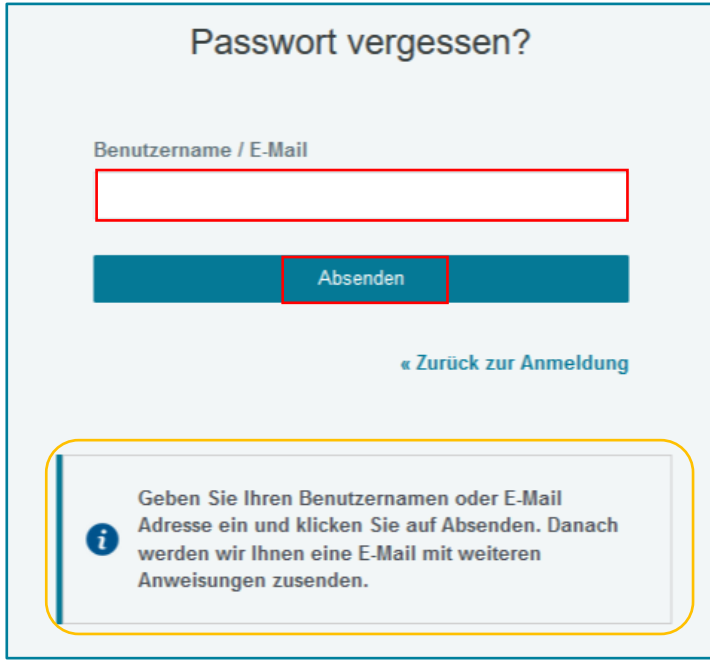

Bitte geben Sie Ihre E-Mail-Adresse in der Zeile *Benutzername* ein und klicken auf *Absenden.* Beachten Sie den Hinweis.

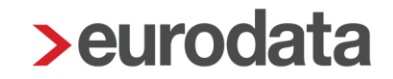

Sie erhalten an die eingegebene E-Mail-Adresse eine Nachricht mit einem Link um Ihr Passwort zurückzusetzen.

Sollten Sie die Nachricht nicht im Postfach erhalten haben, prüfen Sie bitte Ihren SPAM-Ordner.

**Aus Sicherheitsgründen ist der Link nur 10 Minuten gültig.**

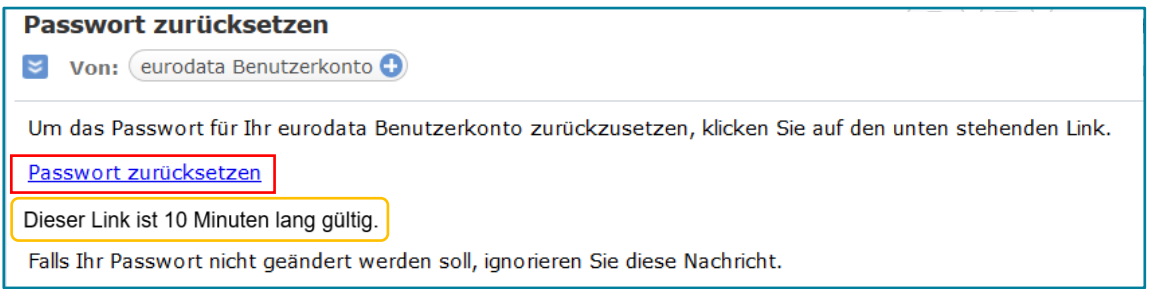

Sobald Sie auf den angegebenen Link klicken, werden Sie zur Passwort-Aktualisierung weitergeleitet.

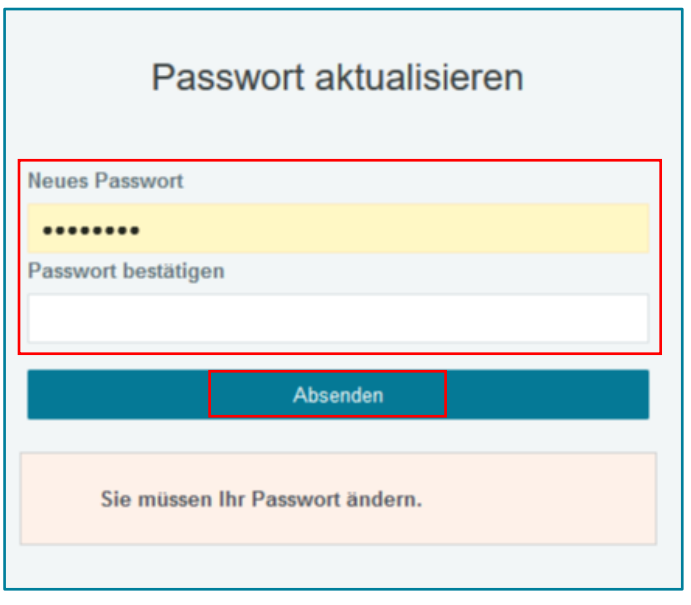

Erfassen Sie hier in der betreffenden Zeile ein *Neues Passwort*.

Zu Ihre Sicherheit verwenden Sie bitte ein Passwort von mindestens 8 Zeichen mit Groß- und Kleinschreibung, Ziffern und Sonderzeichen.

Wiederholen Sie die Eingabe des Passwortes in der Zeile *Passwort bestätigen* und klicken auf *Absenden*

Dadurch öffnet sich Ihr **eMitarbeiter-Account**.

### <span id="page-16-0"></span>**3 Dokumentenanzeige**

#### <span id="page-16-1"></span>**3.1 erste Ansicht**

Nach der Anmeldung mit Ihrer E-Mail-Adresse und dem zuvor festgelegten Passwort, sehen Sie alle zur Verfügung gestellten Dokumente.

Die erste, automatisch vorbelegte Ansicht, zeigt Ihnen die Auflistung Ihrer Entgeltabrechnungen.

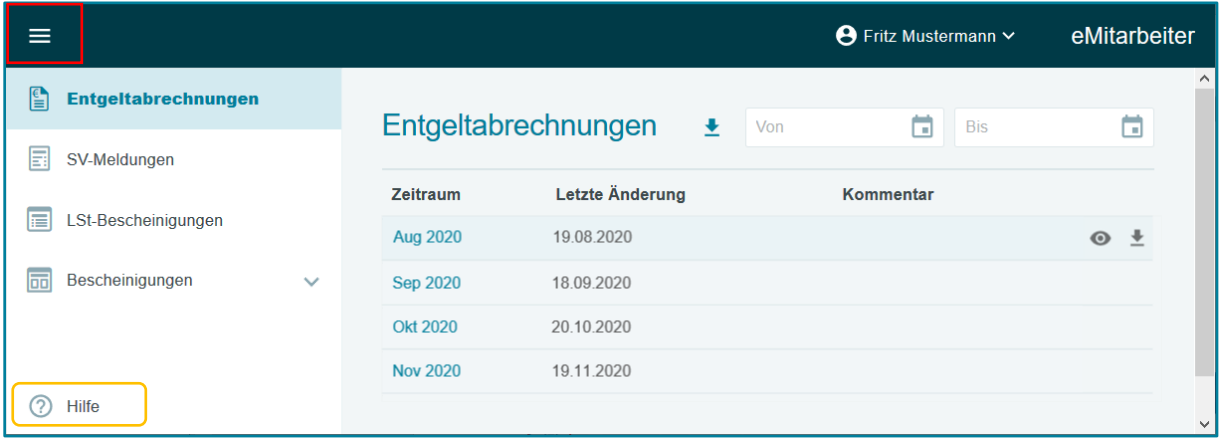

Die weiteren Dokumente sind in eigenen Ordnern abgelegt. Die Ordnerstruktur wird über folgende Menüfläche auf- bzw. zugeklappt.  $\equiv$ 

Die *Hilfe-Funktion* führt Sie zu einer Auflistung der häufigsten Fragen zum eMitarbeiter.

Nutzen Sie einen **eMitarbeiter-Zugang** für mehrere Arbeitsverhältnisse, dann erhalten Sie ein weiteres Auswahlfeld und Sie können sich z.B. die Entgeltabrechnungen aller Arbeitgeber oder nach dem jeweiligen Arbeitgeber sortiert, anzeigen lassen.

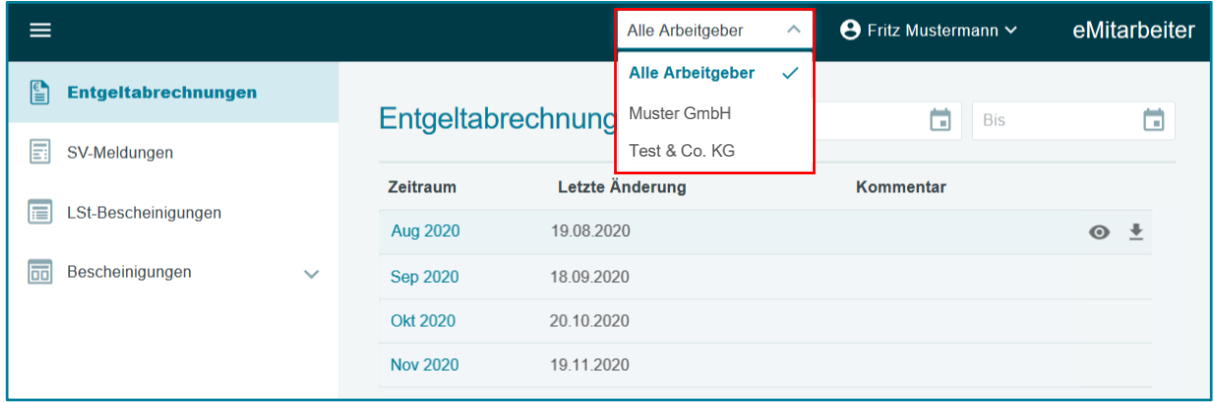

### <span id="page-17-0"></span>**3.2 Öffnen der Dokumente**

Die jeweiligen Dokumente lassen sich durch Doppelklick der Zeile oder Anwahl des folgenden Symbols am Ende der Zeile öffnen.  $\bullet$ 

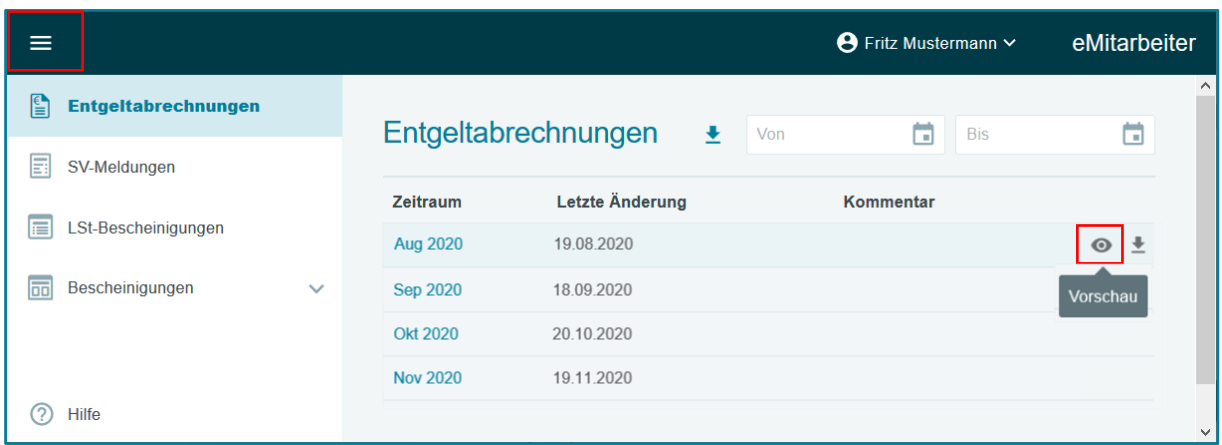

Die Dokumentenvorschau bietet durch die Vor- und Rückwärtspfeile eine Blätterfunktion zur Ansicht weiterer Dokumente, des jeweils ausgewählten Ordners.

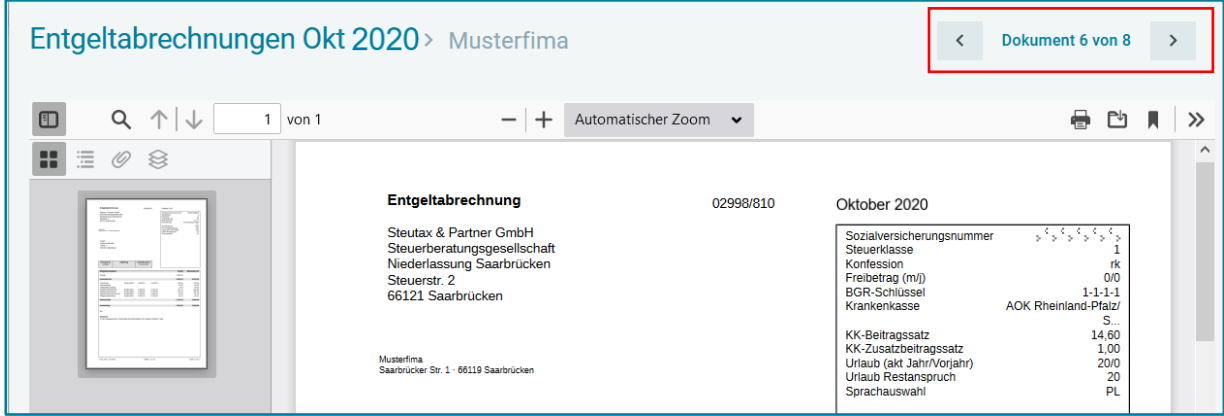

Sie können die Dokumente, die als PDF gespeichert sind, ausdrucken oder auf ein Medium Ihrer Wahl downloaden, siehe Anleitung dazu nächste Seite *[Ausdruck der Dokumente](#page-18-0)*

#### *Hinweise:*

Ungelesene Dokumente werden in **Fettschrift** angezeigt.

Die Funktion des Weiterblätterns steht nicht zur Ansicht per Smartphone zur Verfügung, da hier zur Vorschau der handy-eigene Browser genutzt wird.

#### <span id="page-18-0"></span>**3.3 Ausdruck der Dokumente**

Nach der Öffnung des jeweiligen Dokumentes erhalten Sie in der rechten oberen Anzeige verschiedene Symbole.

Über das Drucker-Symbol öffnet sich das Drucken-Fenster zur Auswahl Ihres Druckers. Bestätigen Sie Ihre Wahl mit **Drucken** und erzeugen somit den Ausdruck.

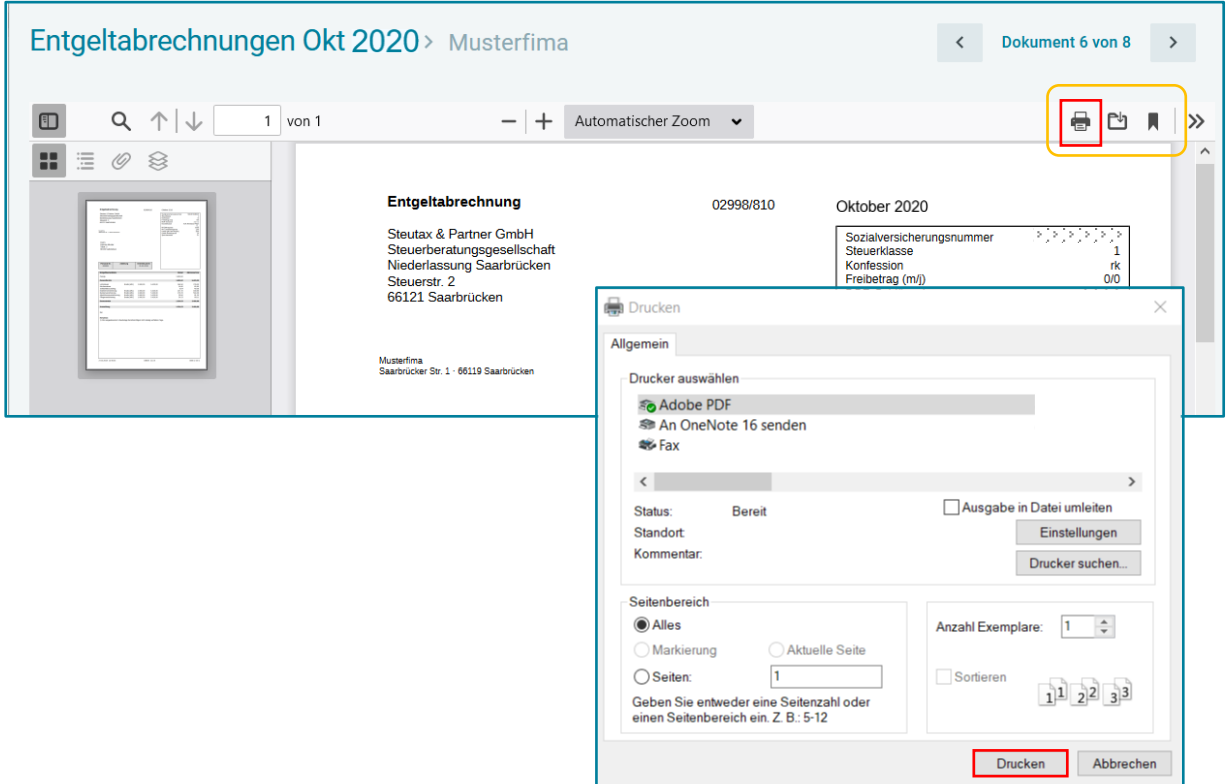

#### *Hinweis:*

Sollte der Dokumentenausdruck aus der **eMitarbeiter-Ansicht**, d.h. über den Browser, nicht passend erzeugt werden, dann bitte das Dokument per Download zunächst auf Ihrem PC speichern und anschließend ausdrucken, siehe *[Download der Dokumente](#page-20-0)*.

### <span id="page-19-0"></span>**3.4 Kalenderfunktion**

Über die Kalenderfunktion können Sie sich, durch die Auswahl des gewünschten Zeitraums, gezielt die gesuchten Dokumente anzeigen lassen.

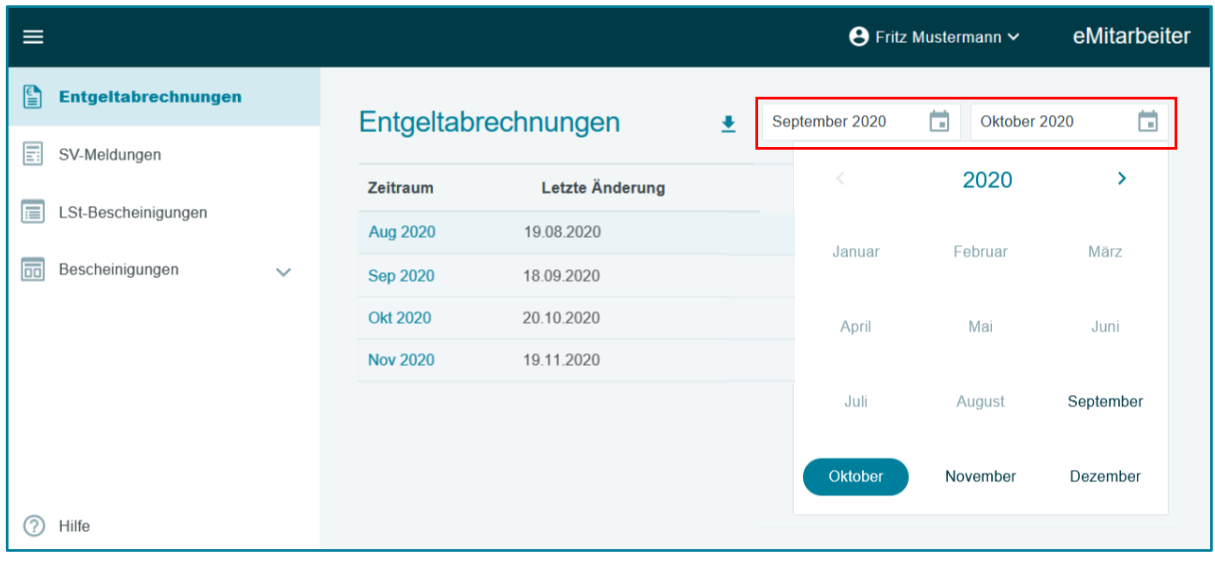

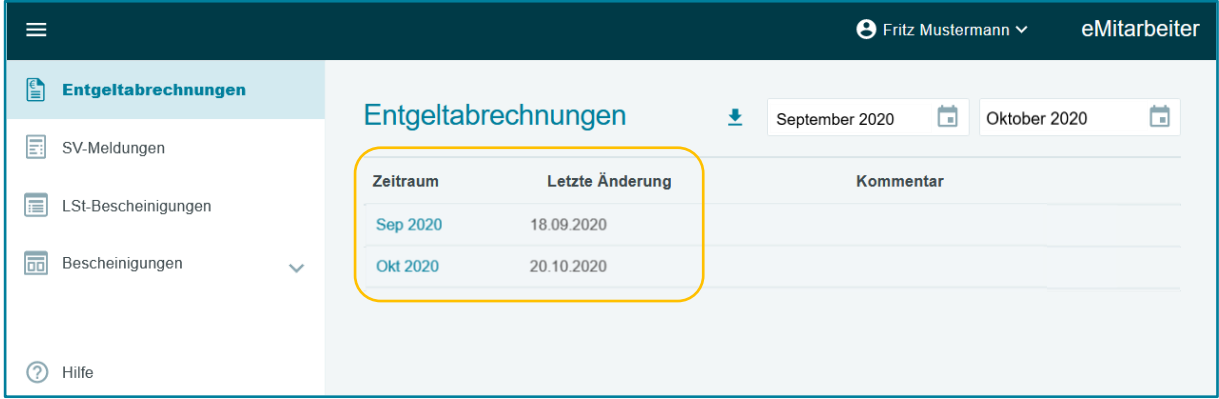

#### <span id="page-20-0"></span>**3.5 Download der Dokumente**

#### <span id="page-20-1"></span>**3.5.1 Download einzelner Dokumente**

Über die Anwahl des Download-Symbols  $\|\cdot\|$  öffnet sich das Download-Fenster.  $\equiv$ **←** Fritz Mustermann ~ eMitarbeiter

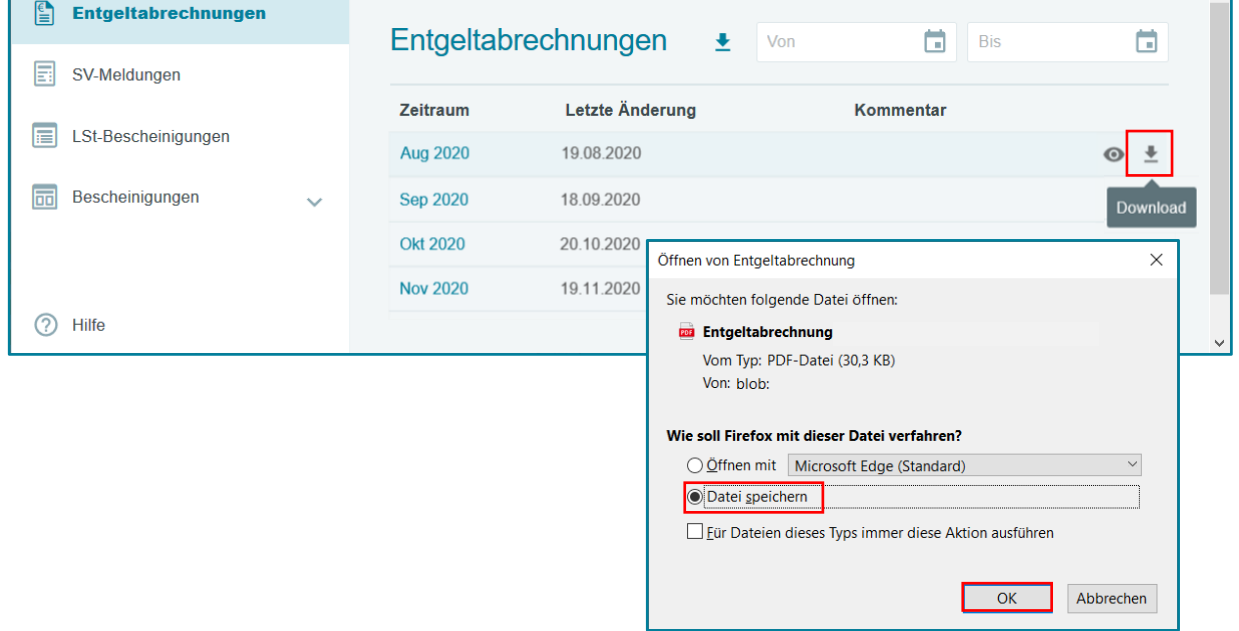

Nach dem Vorgang: *Datei speichern*, können Sie das Dokument über den Download-Assistenten aufrufen und in den gewünschten Ordner ablegen.

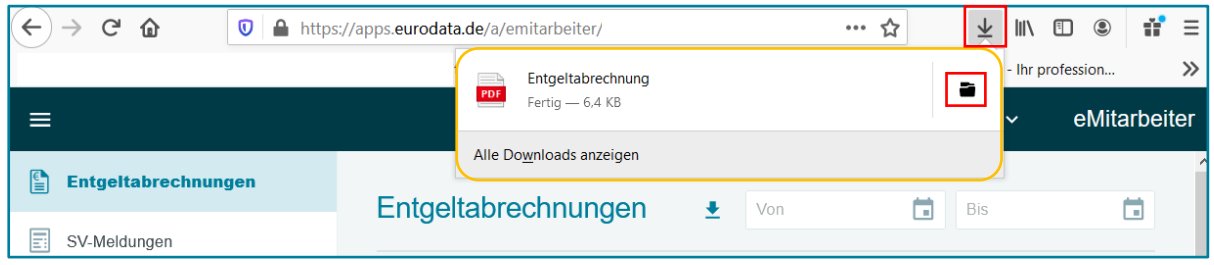

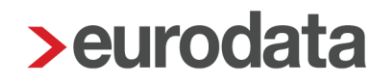

#### **3.5.2 Download per zip-Datei pro Ordner / Dokumentenkategorie**

Je Ordner können Dokumente gesamt über die Download-Funktion als zip-Datei heruntergeladen werden

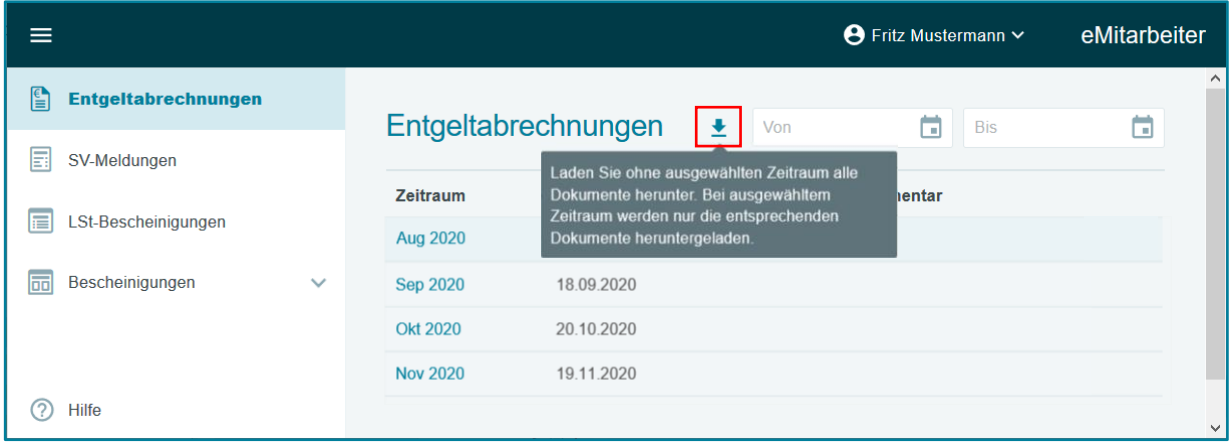

oder in der Kombination mit der Kalenderfunktion, aus einem bestimmten Zeitraum ausgewählt und in einer zip-Datei gesammelt werden, siehe *[Kalenderfunktion](#page-19-0)*.

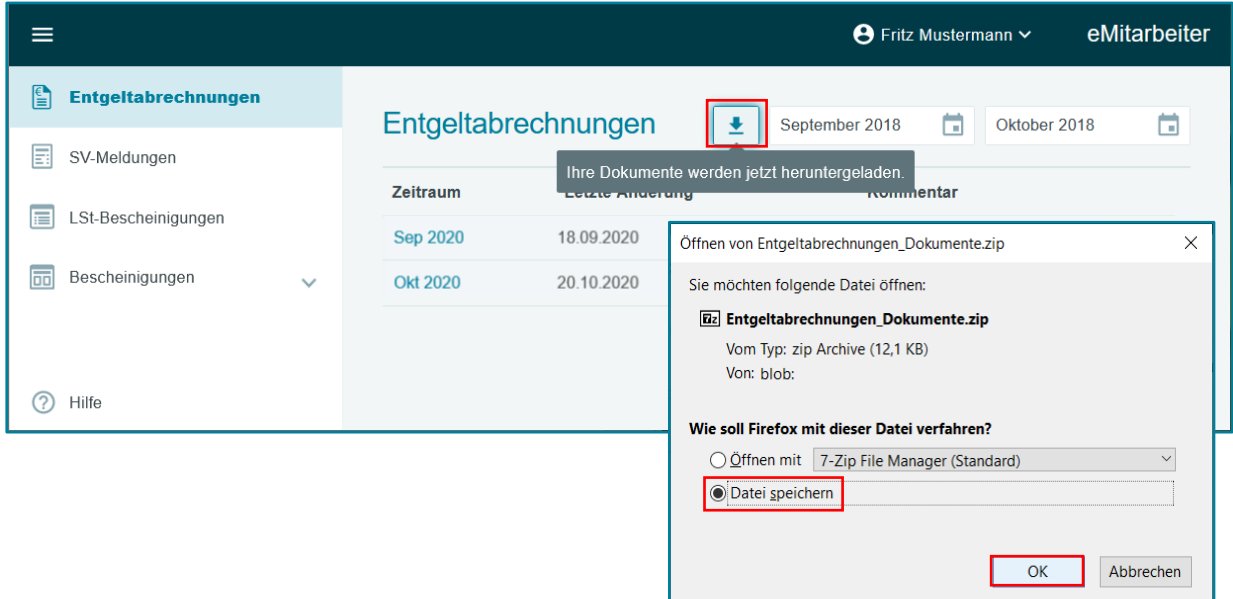

Nach dem Vorgang: *Datei speichern*, können Sie die zip-Datei über den Download-Assistenten aufrufen und in den gewünschten Ordner ablegen.

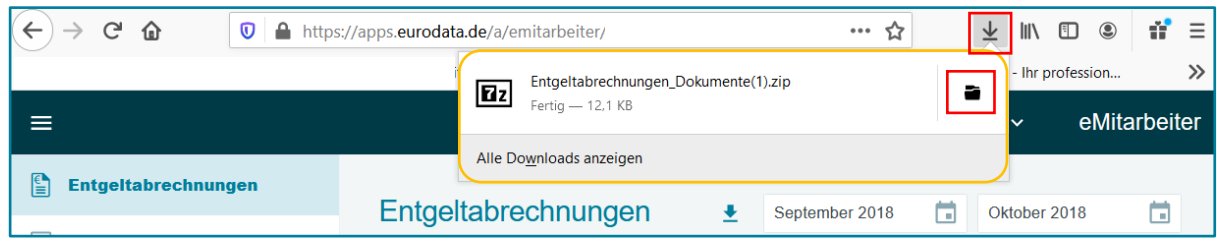

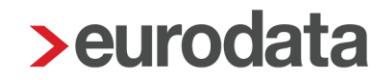

#### <span id="page-22-0"></span>**3.5.3 Sammeldownloadfunktion aller Dokumente**

Diese Sammeldownload-Funktion ermöglicht alle in eMitarbeiter hinterlegten Dokumente in einem Download-Prozess als zip-Datei zu sichern. Somit entfällt das einzelne Herunterladen der Dokumente.

Diese Funktion ist in der oberen Navigationszeile, im Menüpunkt *Einstellungen* hinterlegt

- öffnen Sie diese durch Maus-Klick auf die Benutzer-Schaltfläche (markiert mit Ihrem Vor- und Nachnamen)
- Auswahl *Einstellungen* im Einstellungsmenü
- Auswahl *Download*

Stehen Sie nur in einem Beschäftigungsverhältnis (ein Arbeitgeber) so erscheint der Button *Dokumente herunterladen* und per Maus-Klick wird eine zip-Datei generiert, die alle in eMitarbeiter hinterlegten Dokumente enthält.

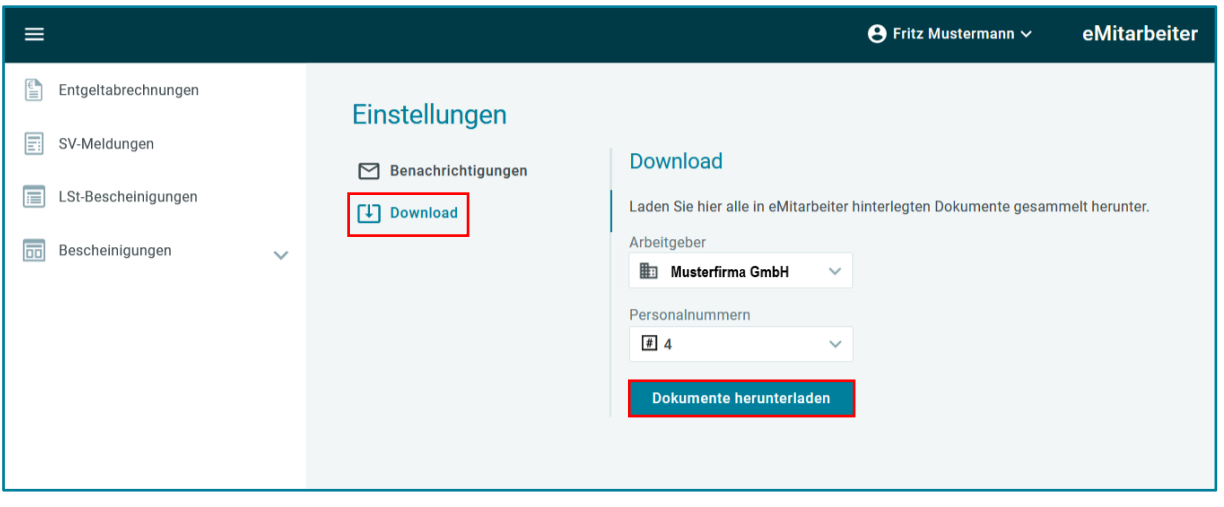

Durch Betätigung des Buttons *Dokumente herunterladen* wird die jeweilige Auswahl als zip-Datei generiert.

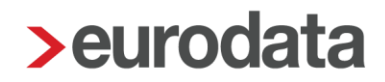

Stehen Sie in mehreren Beschäftigungsverhältnissen (mehrere Arbeitgeber) erhalten Sie zwei Dropdown-Menüs zur Auswahl der jeweiligen Dokumente.

Neben verschiedener Kombinationen kann auch die Auswahl *Alle Arbeitgeber – alle Personalnummern* getroffen werden, somit werden alle Dokumente gesammelt heruntergeladen.

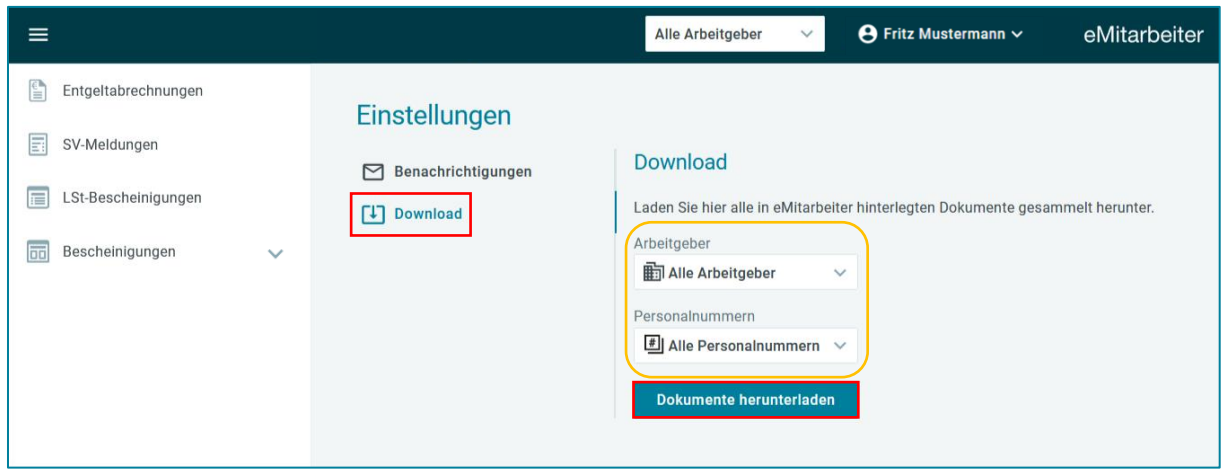

Durch Betätigung des Buttons *Dokumente herunterladen* wird die jeweilige Auswahl als zip-Datei generiert.

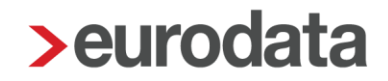

### <span id="page-24-0"></span>**4 E-Mail-Benachrichtigung über neue Dokumente**

Durch die Funktionalität "Benachrichtigung über neue Dokumente" kann eine E-Mail-Benachrichtigung eingestellt werden, sobald neue Dokumente im eMitarbeiter abrufbar sind.

#### **Aktivierung der Benachrichtigung**

- durch Maus-Klick auf die Benutzer-Schaltfläche (markiert mit Ihrem Vor- und Nachnamen)
- Auswahl *Einstellungen* im Einstellungsmenü

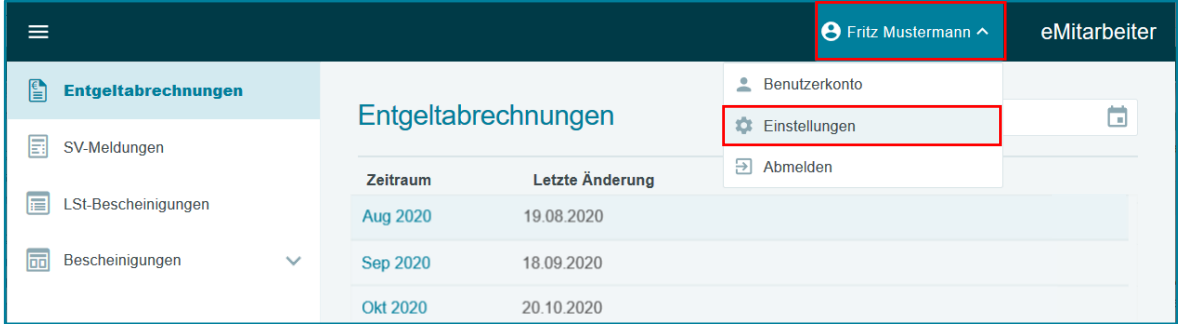

- Anwahl der Schaltfläche *Benachrichtigungen aktivieren*
- Anwahl der Vorgabe *System-E-Mail Adresse aktivieren*
- und **Speichern**

Damit werden die Benachrichtigungen automatisch an die E-Mail-Adresse versendet, die zu Ihrer Anmeldung im eMitarbeiter hinterlegt wurde (siehe eMail-Adresse in Klammern)

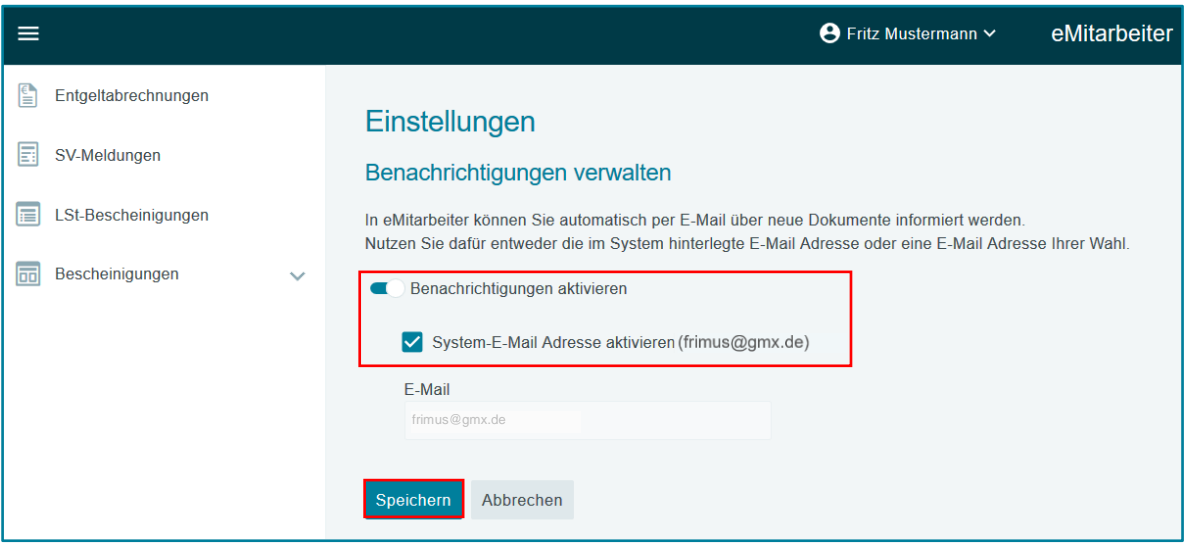

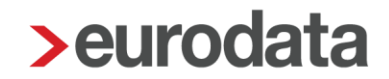

Möchten Sie die Benachrichtigungen an eine andere E-Mail-Adresse erhalten, tragen Sie diese im vorgegebenen Feld ein und *Speichern* diese Eingabe.

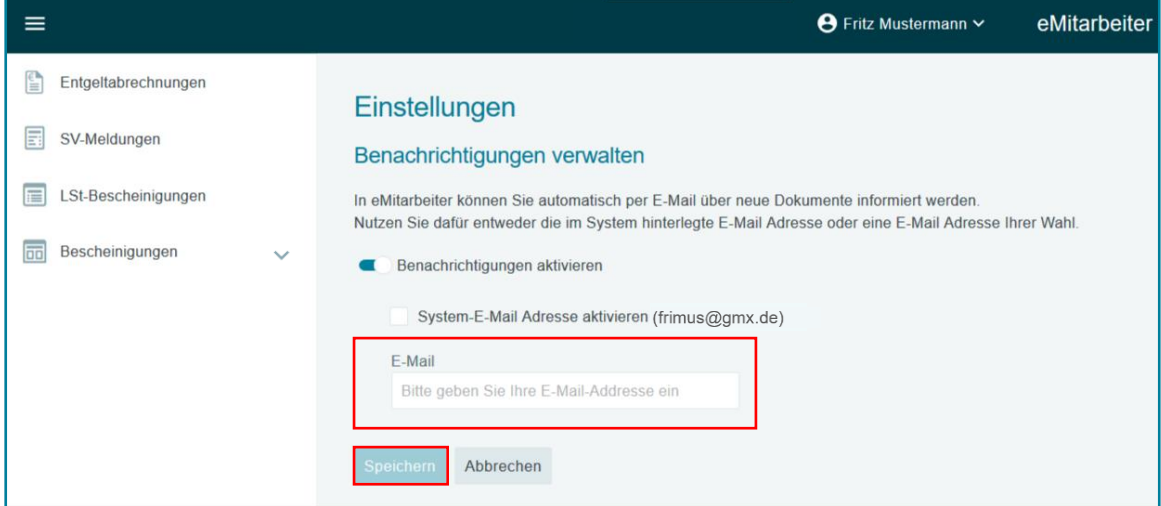

Nach der Einstellung der E-Mail-Benachrichtigung und sobald ein neues Dokument für Sie eingestellt wurde, erhalten Sie folgende E-Mail:

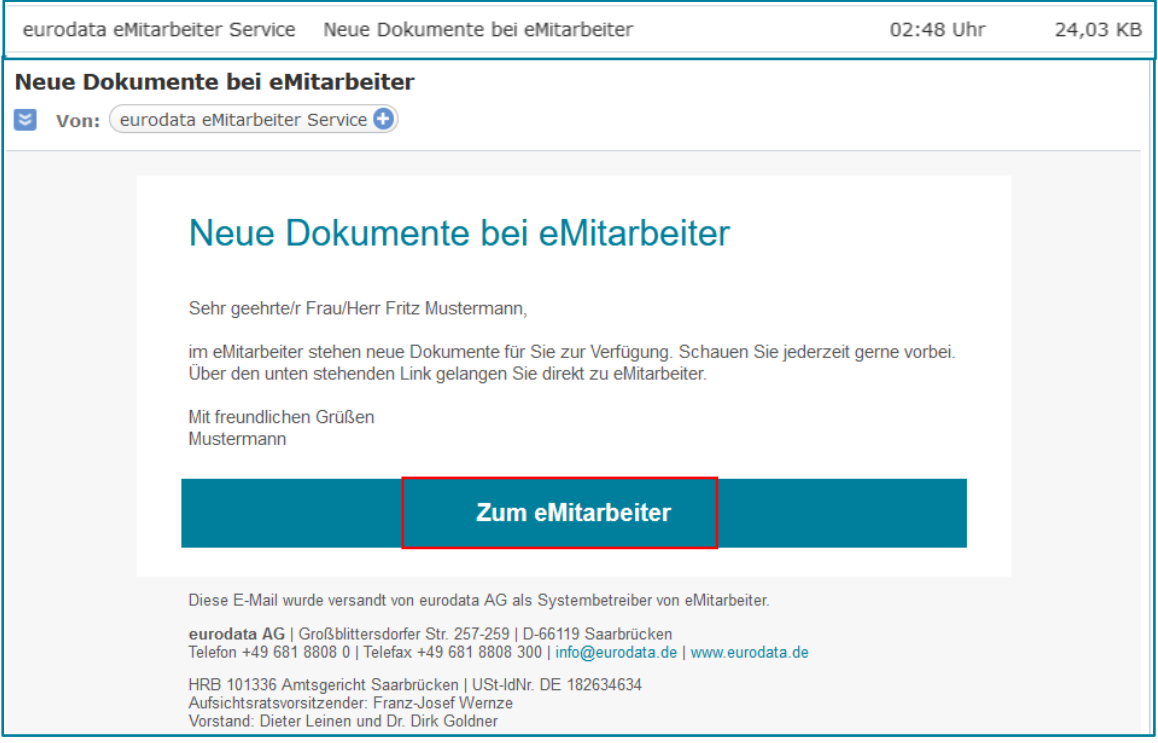

Per Maus-Klick auf den Button *Zum eMitarbeiter* gelangen Sie zum Login des **eMitarbeiter**.

#### *Hinweis:*

Sind neue Dokumente bereitgestellt und Sie öffnen innerhalb der ersten Bereitstellungs-Stunde Ihre **eMitarbeiter-Anwendung**, dann entfällt die E-Mail-Benachrichtigung an Sie.

## <span id="page-26-0"></span>**5 Änderungen Benutzerkonto**

### <span id="page-26-1"></span>**5.1 Änderung Benutzername / Profil Daten**

Änderungen fallen, z.B. bei einer Namensänderung durch Heirat an.

öffnen Sie Ihr *Benutzerkonto*, durch Maus-Klick auf die Benutzer-Schaltfläche (markiert mit Ihrem Vor- und Nachnamen)

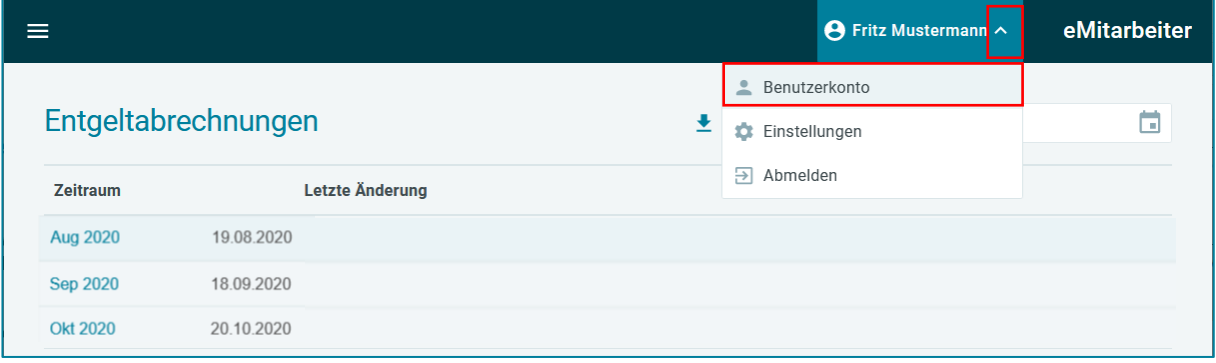

Wählen Sie den Menüpunkt *Profil,* hier können Sie Ihren Benutzernamen und weitere persönliche Angaben ändern und *Speichern.*

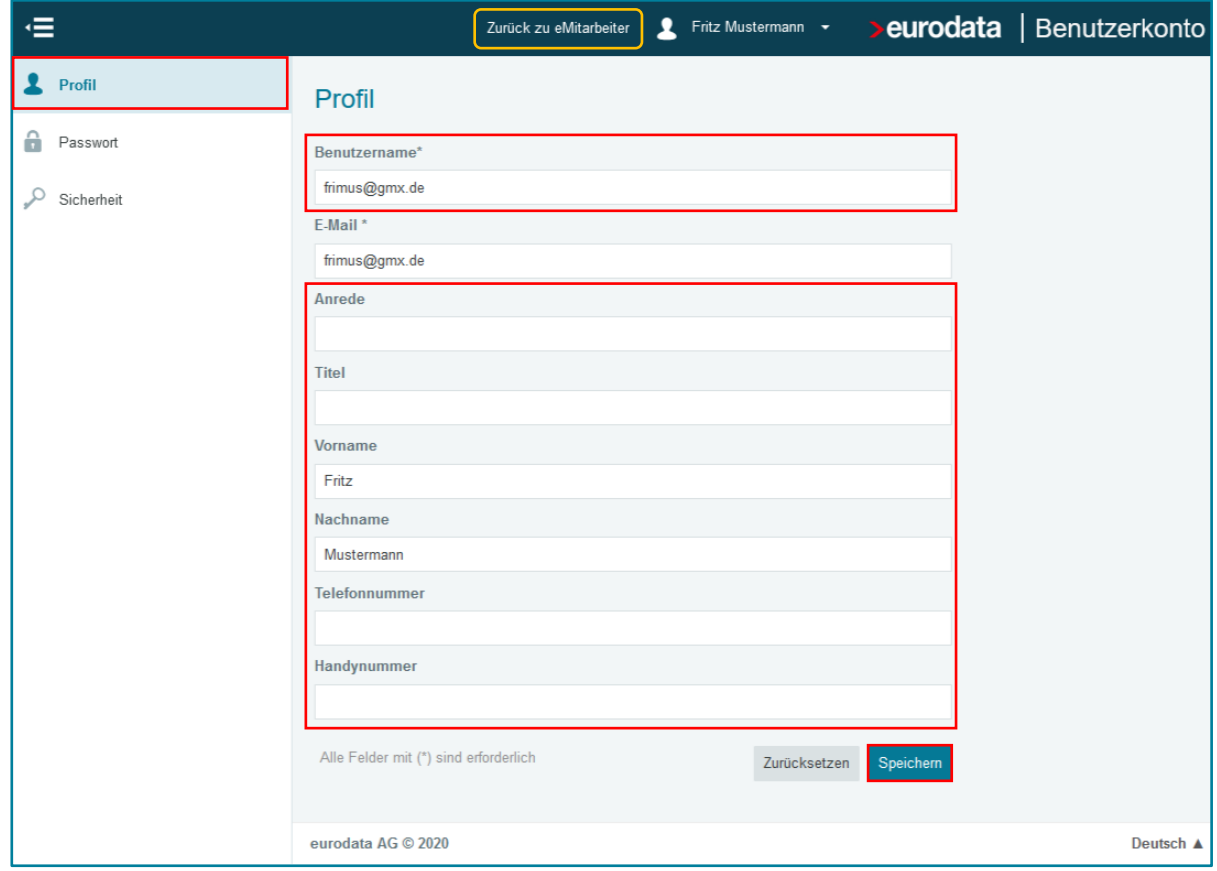

<span id="page-26-2"></span>Über den Button *Zurück zu eMitarbeiter* gelangen Sie wieder zur Dokumentenübersicht.

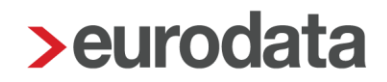

### **5.2 Änderung Passwort**

öffnen Sie Ihr *Benutzerkonto*, durch Maus-Klick auf die Benutzer-Schaltfläche (markiert mit Ihrem Vor- und Nachnamen)

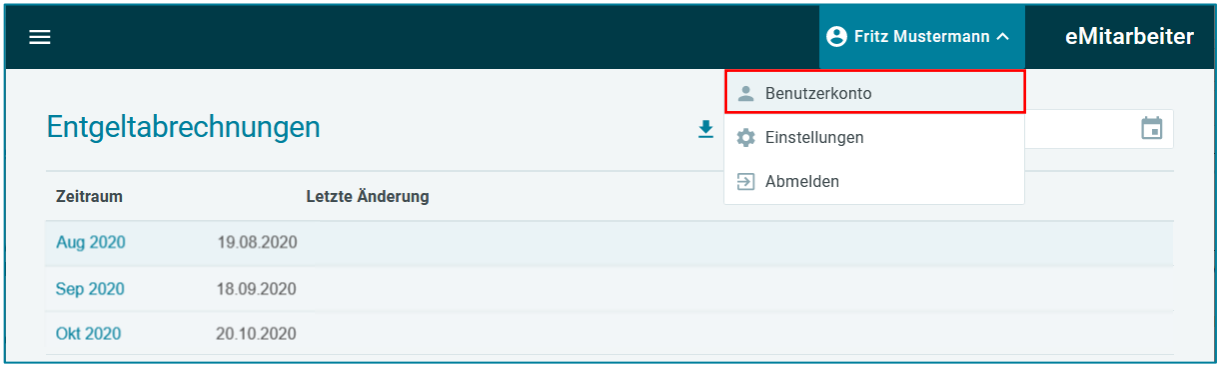

wählen Sie über die Menüauswahl *Passwort***,** hier können Sie Ihr Passwort beliebig verändern und *Speichern*

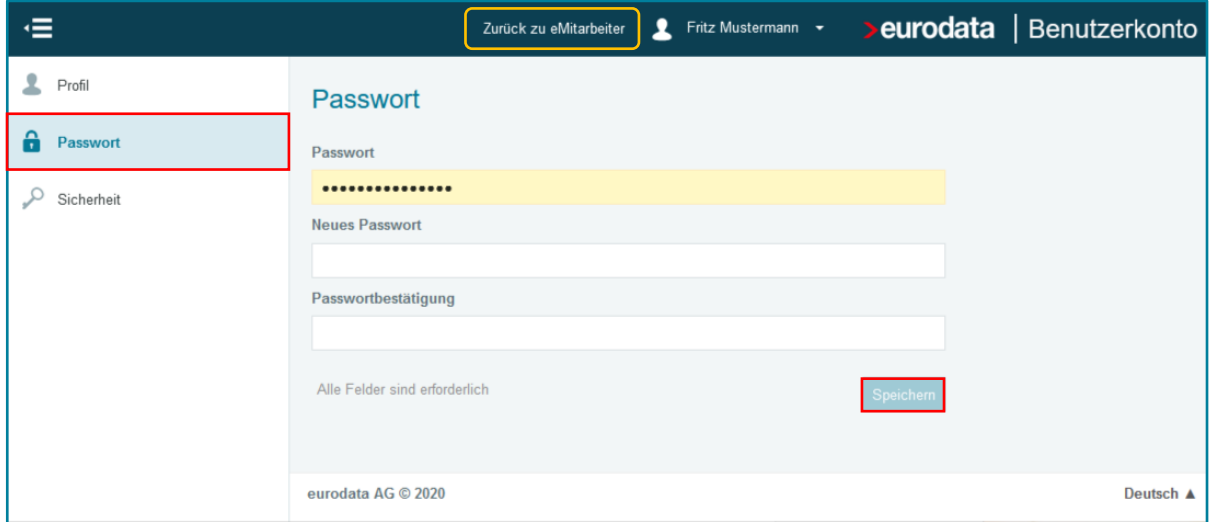

über *Zurück zu eMitarbeiter* gelangen Sie wieder zurück zu Ihrer Dokumentenübersicht

#### *Hinweis:*

Unsere Empfehlung zu Ihre Sicherheit, Verwenden Sie ein Passwort von mindestens acht Zeichen mit Groß- und Kleinschreibung, Ziffern und Sonderzeichen.

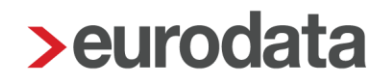

#### <span id="page-28-0"></span>**5.3 Sicherheit / Zwei-Faktor Authentifizierung**

Um die Datensicherheit noch zu erhöhen, können Sie im Benutzerkonto unter dem Punkt *Sicherheit* eine Zwei-Faktor Authentifizierung hinterlegen.

Öffnen Sie Ihr *Benutzerkonto*, durch Maus-Klick auf die Benutzer-Schaltfläche (markiert mit Ihrem Vor- und Nachnamen)

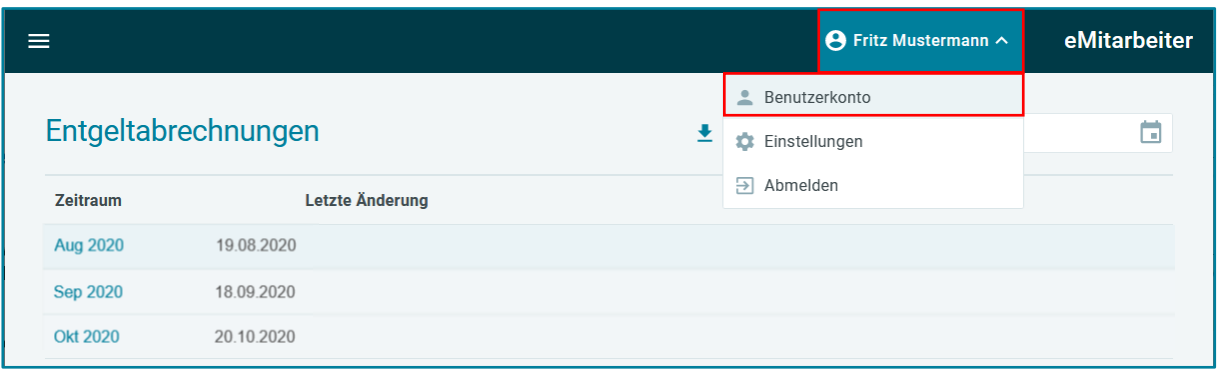

Wählen Sie über die Menüauswahl *Sicherheit* und den Button

#### *Neue Zwei-Faktur Authentifizierung*

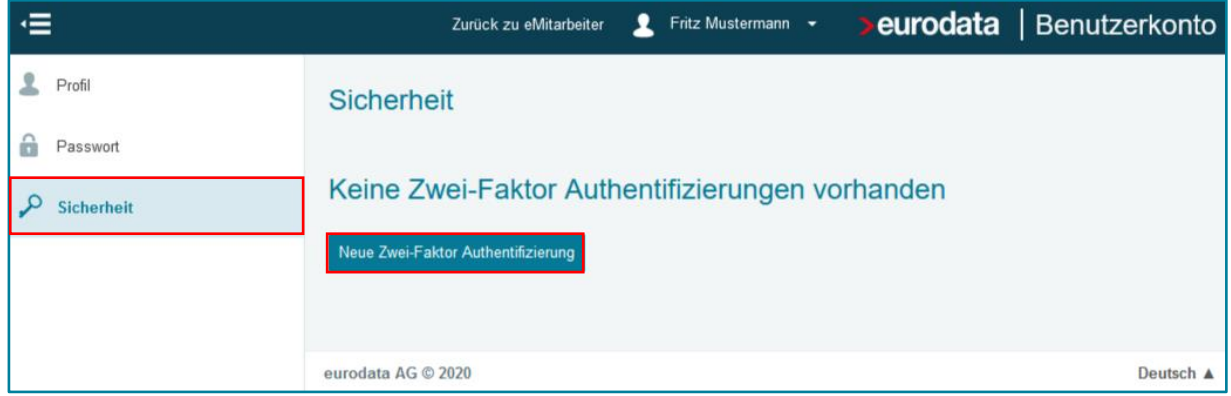

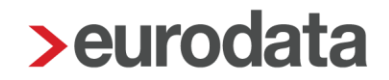

Aktivieren Sie die Zwei-Faktor Authentifizierung und folgen Sie dazu den Anweisungen der Schritte 1 – 3 am Bildschirm.

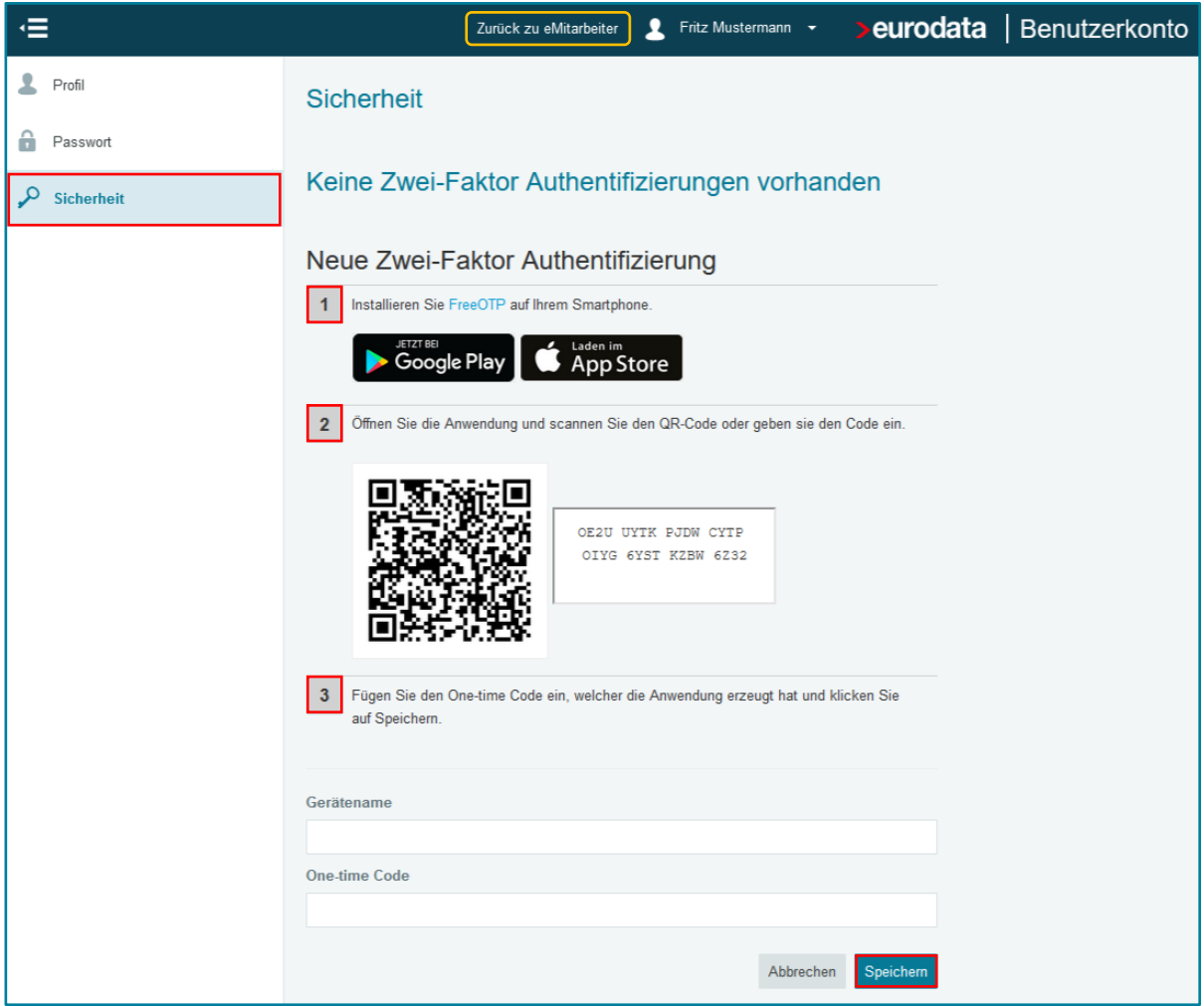

Die Aktivierung erfolgt per QR-Code auf Ihr Handy. Dazu wird per App auf dem Handy ein 4stelliger PIN-Code generiert. Dieser Pin-Code muss nach der Eingabe des Passwortes eingegeben werden. Erst anschließend ist der Zugriff zu Ihrem eMitarbeiter-Account möglich.

#### <span id="page-29-0"></span>**5.3.1 Meldung:** *One Time Code*

Sollte Ihre PIN-Eingabe den Zugang nicht freigeben und die Meldung , One time code<sup>"</sup> angezeigt werden, dann wählen Sie in der Anmeldemaske *[Passwort vergessen](#page-13-0)*

Nach neuer Passwortvergabe starten Sie den Menüpunkt *Sicherheit* um die bisherige Zwei-Faktor Authentifizierungen zu deaktivieren. Mit einer erneuten Aktivierung generieren Sie einen neuen PIN-Code, den Sie zukünftig nutzen können.

Dieser Vorgang kann beispielsweise nach Austausch des Handys oder auch bei anderen Umstellungen erforderlich werden.

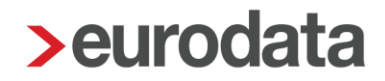

## <span id="page-30-0"></span>**6 Abmeldevorgang**

Verlassen Sie Ihren eMitarbeiter-Account bitte durch Maus-Klick auf die Benutzer-Schaltfläche (markiert mit Ihrem Vor- und Nachnamen) und Anwahl des Buttons *Abmelden*

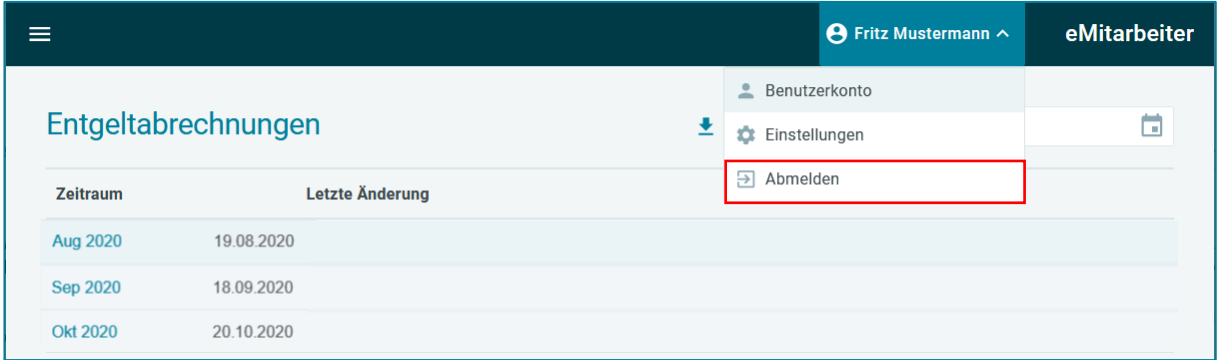

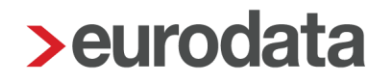

## <span id="page-31-0"></span>**7 sonstige Hinweise**

#### <span id="page-31-1"></span>**7.1 Anzeige leerer Seite / Ressource nicht verfügbar / Cache leeren**

Sollten Sie nach dem Login zum eMitarbeiter eine leere Seite erhalten, Dokumenten-Anzeige nur halb oder mit kryptischen Zeichen oder den Hinweis '**Ressource nicht verfügbar',** dann leeren Sie bitte den Cache Ihres Browsers, folgend die Anleitungen zur Cache-Leerung

Anleitungen und weitere Informationen finden Sie hier:

für Browser Firefox:

<https://support.mozilla.org/de/kb/Wie-Sie-den-Cache-leeren-konnen>

oder:

#### **support.mozilla.org/de/**

und Eingabe im Suchfenster: **Cache leeren**

2. für Browser Google-Chrom (bei Handy-Nutzung)

<https://browser-cache-leeren.de/de/windows/google-chrome.html>

oder:

<https://browser-cache-leeren.de/handy/android.html>

#### *Erläuterung:*

Während Sie im Internet unterwegs sind, speichert Ihr Browser besuchte Seiten und deren Inhalte (wie Grafiken, Skripte und Sucheingaben) in einem Zwischenspeicher, dem sogenannten Cache und beschleunigt dadurch viele Vorgänge für Sie auf Webseiten. Sollte dies nicht oder nicht mehr funktionieren, schaffen Sie durch das Leeren des Cache Abhilfe.